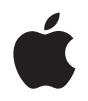

# **iMac** 使用手册

包括 iMac 电脑的安装、 使用和疑难解答信息

 $\triangle$  Apple Inc.

© 2007 Apple Inc. 保留一切权利。

根据版权法, 未经 Apple 书面同意, 不得复制本手册 中的全部或部分内容。

Apple 标志是 Apple Computer, Inc. 在美国 及其他 国家 和地区注册的商标。事先没有 Apple 的书面同意, 将 "键盘" Apple 标志(Option-Shift-K) 用干商业用涂可能 会违反美国联邦和州法律、并可能被指控侵犯商标权 和讲行不公平竞争。

我们已尽力确保本手册上的信息准确。Apple 对印刷 或文字错误概不负责。

Apple

1 Infinite Loop Cupertino, CA 95014-2084 408-996-1010 www.apple.com

Apple, 苹果, Apple 标志, AirPort, AirPort Express, AirPort Extreme. Exposé. Final Cut Pro. iCal. iLife. iMac, iMovie, iPhoto, iPod, iSight, iTunes, Mac, Mac OS Macintosh 和 OuickTime 是 Apple Computer. Inc. 在美国及其他国家和地区注册的商标。

Finder、 FireWire 标志 和 Safari 是 Apple Computer, Inc. 的商标。

AppleCare 和 Apple Store 是 Apple Computer, Inc. 在美国及其他国家和地区注册的服务标记。

.Mac 是 Apple Computer, Inc. 的服务标记。

Mighty Mouse © Viacom International Inc. 保留一切权 利。Mighty Mouse 商标经许可后使用。

Intel 和 Intel Core 是 Intel Corp. 在美国及其他国家和 地区的商标。

这里提及的其他公司和产品名称是其相应公司的商 标。提及的第三方产品仅作参考, 并不代表 Apple 之认可或推荐。Apple 对这些产品的性能或使用概不 负责.

本产品经 Dolby Laboratories 许可制造。Dolby、 Pro Logic 和双D 符号是 Dolby Laboratories 的商标。 未公开的机密著作, © 1992-1997 Dolby Laboratories, Inc. 保留一切权利。

本手册中所描述的产品采用版权保护技术, 此技术属 Macrovision Corporation 和其他产权人所有, 受美国专 利法及其他知识产权法的保护。使用此项版权保护技 术必须经 Macrovision Corporation 授权, 并且只能在 家庭中使用和其他有限的观看用途, 除非另经 Macrovision Corporation 授权。严禁讲行反向工程或反 汇编。

美国专利号 4,631,603、4,577,216、4,819,098 和 4,907,093 的设备要求已经许可为仅用于有限的观看用途。

本手册英文版在美国和加拿大同时出版。

目录

- 7 第1章: 使用入门
- 8 包装箱中的物品
- 9 安装 iMac
- 14 将 iMac 置入睡眠状态或将其关闭
- 15 第2章: 开始了解 iMac
- 16 iMac 的基本功能
- 18 iMac 的附加功能
- 20 iMac 上的端口
- 22 iMac 的附加组件
- 24 自定桌面和设定预置
- 25 连接打印机
- 26 保持软件最新
- 27 将文件传输至另一台电脑
- 29 第3章: 使用 iMac
- 30 使用 Mighty Mouse 鼠标
- 32 键盘控制
- 34 使用 Apple Remote 遥控器和 Front Row
- 39 使用内建 iSight 摄像头
- 42 了解 AirPort Extreme 无线联网
- 44 连接到以太网络
- 45 使用音频设备
- 47 连接外部显示器, 电视机和视频设备
- 49 使用高速通用串行总线 (USB) 2.0
- 51 连接 FireWire 设备
- 53 使用光盘驱动器
- 57 防止 iMac 被盗

#### 59 第4章: 安装内存

- 60 更换内存
- 65 确定 iMac 能识别新内存

#### 67 第5章: 疑难解答

- 68 无法使用 iMac 的问题
- 70 重新安装 iMac 附带的软件
- 72 其他问题
- 74 找到产品序列号
- 75 使用 Apple Hardware Test

#### 77 附录 A: 技术规格

#### 79 附录 B: 安全、使用和保养信息

- 79 安装和使用 iMac 的安全指示
- 81 插头和端口

#### 82 激光信息

- 82 高危险活动警告
- 83 避免听力损伤
- 83 了解人机工程学
- 86 清洁 iMac
- 86 搬运 iMac
- 86 Apple 和环境
- 87 附录 C: 连接至 Internet
- 89 收集需要的信息
- 91 使用网络设置助理建立连接
- 92 关于连接的疑难解答
- 95 Regulatory Compliance Information

# 使用入门

### 恭喜您购买了这台新的 iMac。本章含有安装电脑 的说明。

iMac 的设计可让您迅速安装电脑并立即开始使用。如果您从未使用过iMac, 或者 您是 Macintosh 电脑新手, 请仔细阅读这一部分以了解有关如何开始使用的说明。

【重要事项】将电脑的电源线插入墙上插座之前,请仔细阅读全部安装说明和安全 信息 (参阅第79页)。

如果您是一个经验丰富的用户,可能已经知道如何开始。请务必通览第 2 章 "开 始了解 iMac"中的信息,以了解这台 iMac 的新功能。

安装 iMac 之前,请撕下电脑外面的所有保护膜。

### 包装箱中的物品

iMac 配有一个 Apple Keyboard 键盘、一个 Mighty Mouse 鼠标以及一条交流电源 线。

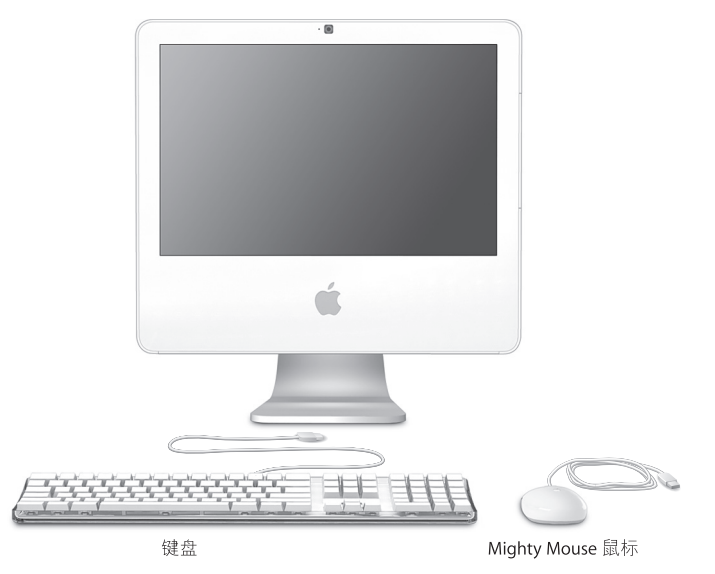

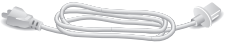

交流电源线

### 安装 iMac

请按照下面几页中的步骤来安装您的iMac。

#### 步骤 1: 将电源线穿过支架中的孔, 然后插入 iMac 背面的电源端口。

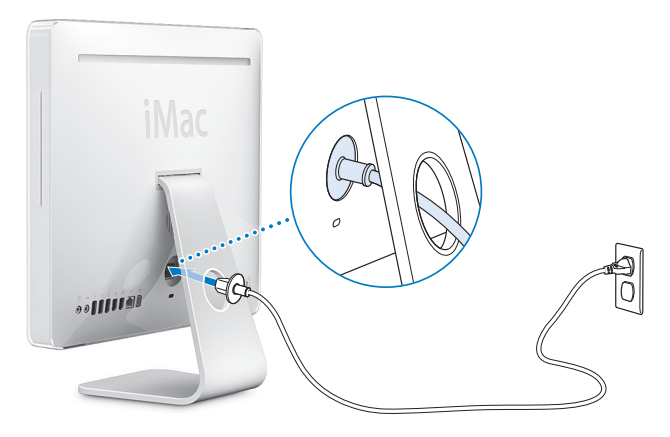

步骤 2: 要访问 Internet 或网络, 请将以太网电缆的一端连接至 iMac, 然后将另 一端连接至线缆调制解调器、 DSL 调制解调器或网络。

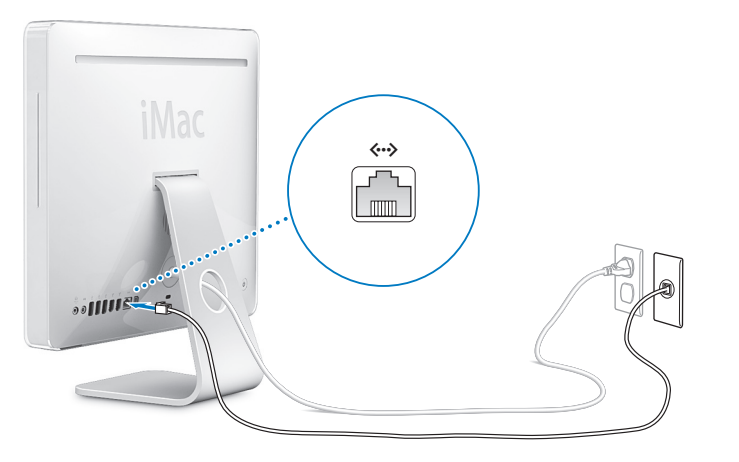

如果您要加入或建立一个无线网络,请参阅第87页附录C "连接至 Internet"。

#### 步骤 3: 连接键盘线和鼠标线。

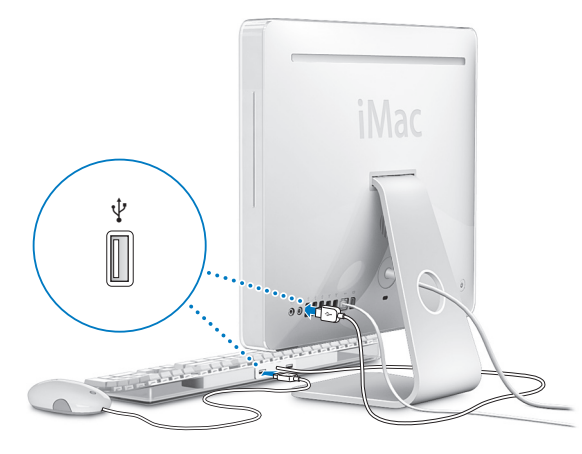

#### 步骤 4: 按下电源按钮 (小) 开启 iMac。

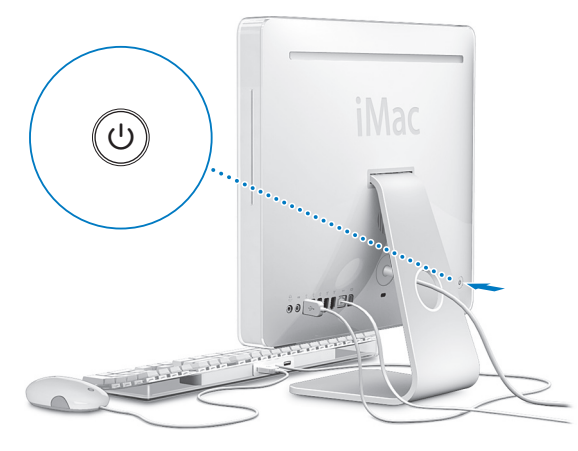

#### 步骤 5: 使用设置助理

首次开启 iMac 时, "设置助理"会启动。"设置助理"会帮助您输入 Internet 和电 子邮件信息,并在 iMac 上设立一个用户帐户。如果您已经拥有了一台 Mac. "设 置助理"也可以帮助您自动将以前的 Mac 上的文件,应用程序和其他信息传输至 新的 iMac。

### 更多信息

如果您想了解更多信息,请参阅以下内容:

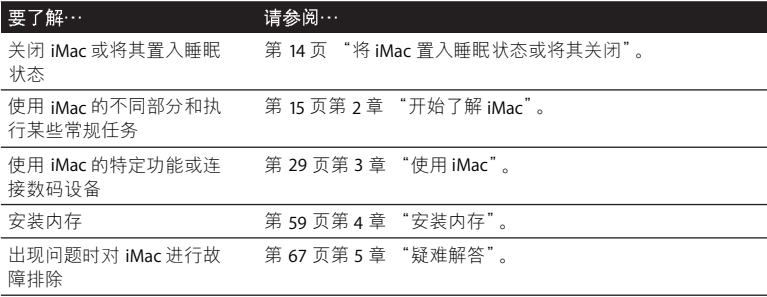

### 将iMac置入睡眠状态或将其关闭

在使用 iMac 完成工作后,您可以将电脑置入睡眠状态或将其关闭。

#### 将iMac置入睡眠状态

如果您只是短时间内不使用 iMac. 请将它置入睡眠状态。 iMac 处于睡眠状态时, 其屏幕是黑的,而且显示器右下角的白色小指示灯会闪烁。您可以快速唤醒 iMac. 从而跳过启动过程。

#### 要快速将 iMac 置入睡眠状态,请执行以下一项操作:

- 洗取 Apple  $(\bullet)$  > "睡眠"。
- 按下 iMac 背面的电源按钮 (cl))。
- 选取 Apple (●) > "系统偏好设置",点按 "节能器",然后设定睡眠定时。
- 如果您有 Apple Remote 谣控器,请按住播放 / 暂停按钮 (▶Ⅱ) 3 秒钟。

要唤醒iMac, 请按下键盘上的任意键或 Apple Remote 谣控器上的任意按钮。当 iMac从睡眠状态中被唤醒时,您的应用程序,文稿和电脑设置还是和进入睡眠状 态前一样。

#### 关闭 iMac

如果会有很长时间不使用 iMac, 则要将其关闭。选取 Apple (●) > "关机"。

【警告】移动 iMac 前要先关闭它。硬盘转动时移动 iMac 会损坏硬盘, 导致数据 丢失或者不能从硬盘启动。

# 开始了解 iMac

## 本章给您提供需要了解的有关 iMac 的一些基本信息。

阅读本章, 您将大致了解 iMac 的不同部分和功能。

#### 有关最新信息

由于 Apple 经常发布新版本的系统软件和系统软件的更新,因此本手册中所示的 图像可能与您在屏幕上看到的图像略有不同。

Apple 网站 www.apple.com 提供了最新的 Apple 新闻、免费下载以及 iMac 软硬件 的在线日录,

您也可以在 Apple 支持网站 www.apple.com/support 上找到许多 Apple 产品的手册 以及所有 Apple 产品的技术支持。

### iMac 的基本功能

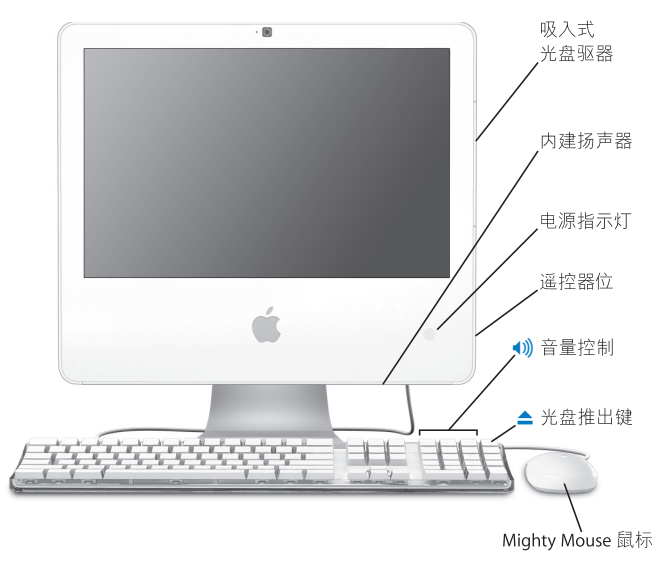

#### 吸入式光盘驱动器

iMac 配备了 Combo 驱动器, 它可以读取 CD-ROM 光盘、照片 CD、标准音乐 光盘、DVD 光盘和 DVD 影片。Combo 驱动器也可以将音乐、文稿和其他数码 文件写在 CD-R 和 CD-RW 光盘上。

#### 内建扬声器

欣赏音乐、电影、游戏和多媒体。

#### 电源指示灯

白色指示灯表示 iMac 处于睡眠状态。当 iMac 打开时,此指示灯会熄灭。

#### 谣控器位

如果您有 Apple Remote 遥控器, 不使用遥控器时, 您可以将它放在 iMac 右 侧。谣控器位带有一个内部磁体。

#### Apple Keyboard 键盘

使用键盘控制键来调整音量或推出光盘。

#### Mighty Mouse 鼠标

这种可编程的多键鼠标配有创新的滚珠,您可以通过点按、挤压以及滚动来 浏览文稿、网页或其他内容。

### iMac 的附加功能

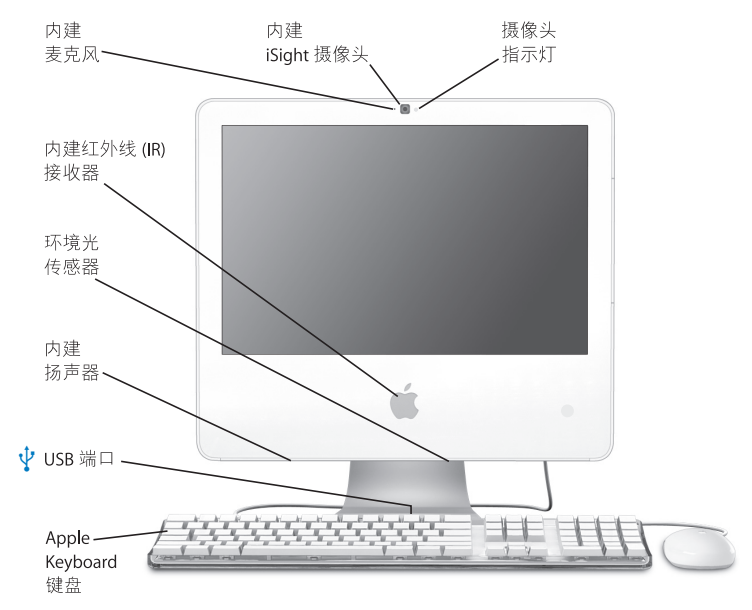

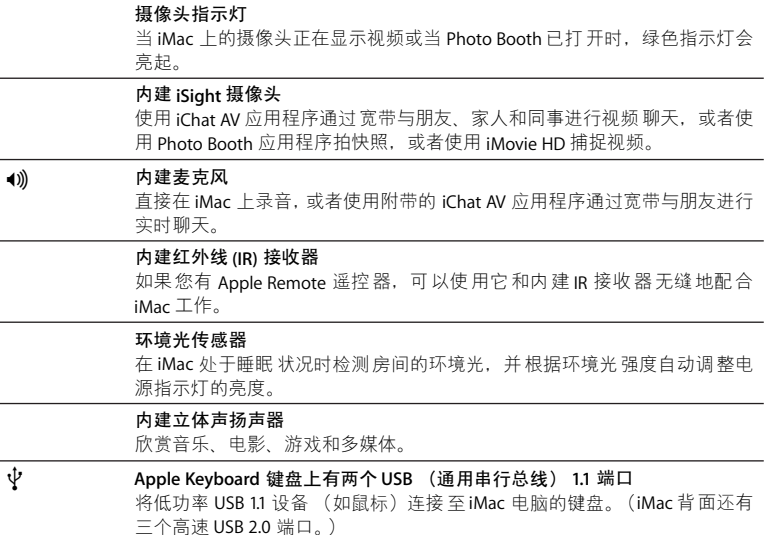

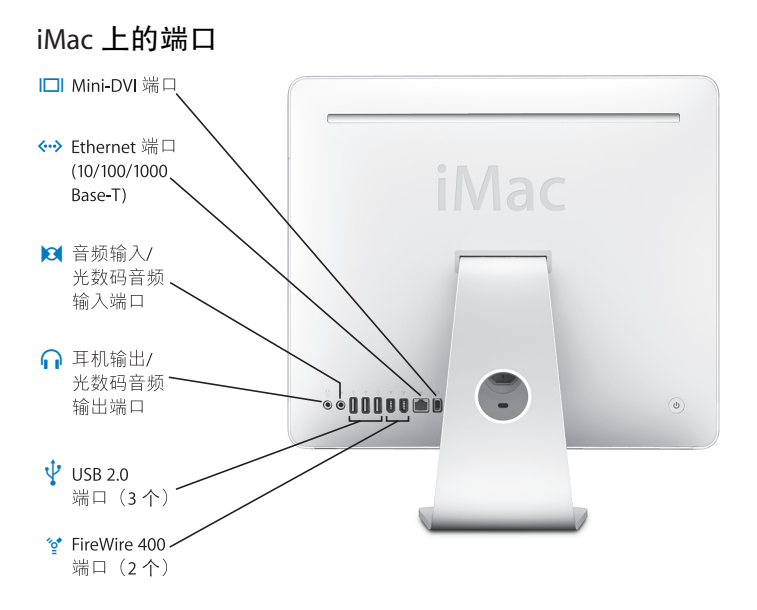

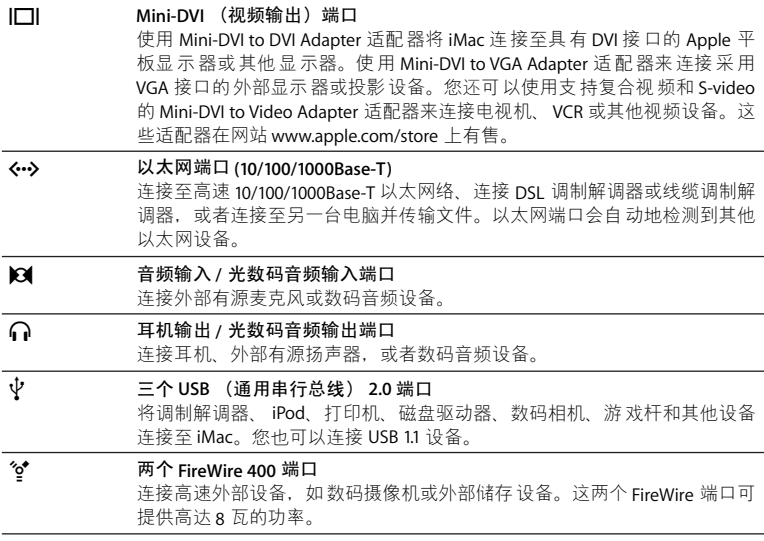

### iMac 的附加组件

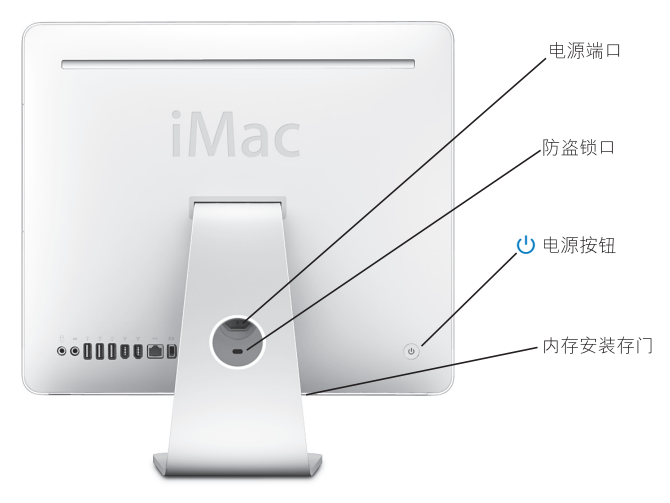

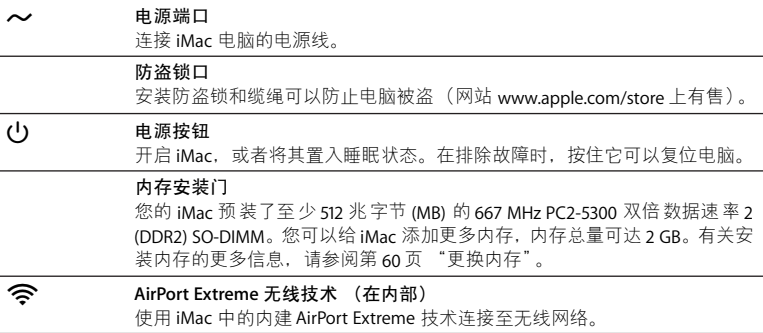

### 自定桌面和设定预置

您可以使用 "系统偏好设置"将桌面很快变成您想要的外观。从菜单栏中选取 Annle  $(\bullet)$  > "系统偏好设置"。

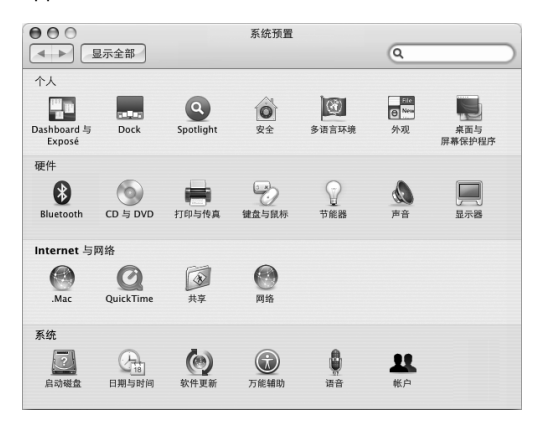

当您逐渐熟悉 iMac 后, 就可以尝试进行系统偏好设置了。"系统偏好设置"是 iMac上大多数设置的控制中心。有关更多信息,请选取"帮助">"Mac帮助". 然后搜索 "系统偏好设置"或某个特定预置的名称。

### 连接打印机

您可以使用 USB 电缆 连接大多数打印机; 其他的打印机则要求 网络连接。如以大 网。如果您有 AirPort Express 或 AirPort Extreme 基站,则可以将 USB 打印机连接至 基站 (而不是将其连接至 电脑)并以无线方式讲行打印。请按照打印机附带的说 明来 安装任何必 雲的软 件并连接打 印机一大 多数打 印机 的驱动 程序 都已内 建在 Mac  $OSX \nightharpoonup$ .

在连接打印机后,电脑通常可以自动检测到该打印机并将其添加至可用打印机的 列表中。 您可能需要知道连接在网络上的打印机的网络名称或地址, 然后才能使用 该打印机讲行打印。

#### 要设置打印机:

- 1 打开 "系统偏好设置"并点按 "打印与传直"图标。
- 2 占按"打印" 然后占按添加按钮(+)添加打印机。
- 3 诜择您想要使用的打印机, 然后点按"添加"。
- 4 使用添加按钮 (+) 和删除按钮 (-) 来选取出现在打印机列表中的打印机。

#### 监控打印

在将文稿发送至打印机后, 您可以监控打印, 包括中止打印作业或暂时推迟打印作 业。要监控打印,请点按 Dock 中的打印机图标以打开打印机窗口。现在您可以看 到打印队列中的打印作业并对它们进行处理。

右关更多信息, 请打开"Mac 帮助", 然后搜索"打印",

### 保持软件最新

您可以连接至 Internet 并自动下载和安装 Apple 提供的最新免费软件、驱动程序和 其他增强软件。

当您的电脑连接至 Internet 时, "软件更新"会核查 Apple 的 Internet 服务器, 查 看是否有任何可供您的电脑使用的更新。您的 iMac 已被设定为每周自动核杳一次 更新,但您可以设定它每天或每月核杳一次更新。您也可以手动核杳更新。

#### 要核查更新的软件:

- 1 请打开 "系统偏好设置"。
- 2 点按 "软件更新"图标并按照屏幕指示讲行操作。

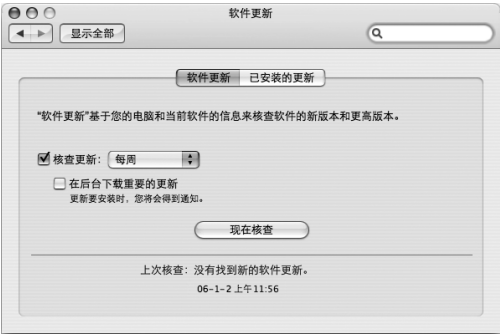

- 有关更多信息,请在"Mac帮助"中搜索"软件更新"。
- 有关 Mac OS X 的最新信息, 请访问 Mac OS X 网站 www.apple.com/macosx。

### 将文件传输至另一台电脑

您可以通过几种涂径将文件或文稿传输到您的iMac或者从您的iMac传输到另一 台电脑,

- 您可以使用 Mac 或其他 Internet 帐户通过 Internet 来传输文件。请访问网站 www.mac.com 以获得更多信息。
- 如果 iMac 已连接在以太网络上,您可以将文件传输至网络上的另一台电脑。要 访问另一台电脑或服务器,请打开 Finder 窗口并点按"网络"。或者,如果您知 道该电脑的名称或网络地址,请从 Finder 菜单栏中 选取 "转到" > "连接到服 务器"。
- 您可以使用以太网电缆将 iMac 连接至另一台电脑的以太网端口 (<->),以创建一 个小型以太网络。有关更多信息, 请打开"Mac帮助", 然后搜索"连接两台 电脑"。
- 您也可以使用 FireWire 电缆连接至另一台 Mac。您的 iMac 会作为磁盘驱动器出 现在另一台电脑上,然后您就可以传输文件了。有关使用 FireWire 传输文件的信 息. 请打开"Mac帮助". 然后搜索"使用 FireWire 传输文件"。
- 您可以连接到 AirPort 无线网络来传输文件。有关更多信息,请参阅第 42 页 "了 解 AirPort Fytreme 无线联网".

有关传输文件和文稿的更多信息, 请打开"Mac帮助", 然后搜索"传输文件" 或搜索您所需的连接类型。

# 使用 iMac

## 本章提供有关使用 iMac 的许多内建特性和功能的 说明,以便您可以充分利用它。

您可以使用新的 iMac 体验以下这些特性:

- 使用 Mighty Mouse 鼠标点按、卷动、挤压和滚动
- 如果您有 Apple Remote 遥控器,可以配合 Front Row 使用它,以在房间内欣赏 音乐 照片和视频
- 使用 Photo Booth 和内建 iSight 摄像头拍快照
- 使用 iChat AV 和内建 iSight 摄像头进行视频聊天
- 使用 iMovie HD 和内建 iSiaht 摄像头创建视频
- 使用内建 AirPort Extreme 技术进行无线联网
- 将打印机和其他外设连接至 USB 2.0 端口 (y)
- 从摄像机输入视频,或者将外置硬盘连接至 FireWire 端口 (\*)
- 使用 Mini-DVI 视频输出端口 (I口I) 实现桌面镜像,或将桌面扩展到电视机、显示器 或投影仪
- 使用 Combo 驱动器刻录 CD

要了解使用 iMac 可以讲行哪些操作. 请先阅读本章中的内容。您可以在 "Mac 帮 助"中和 iMac Service & Support (iMac 服务与支持) 网站 www.apple.com/support/imac 上杳找更多信息。

### 使用 Mighty Mouse 鼠标

iMac 配有 Mighty Mouse 鼠标, 其外壳下面应用了触感技术, 可以检测点按位置。 Mighty Mouse 鼠标的两侧还有压力感应键, 使用拇指和其他手指挤压鼠标上的这 两个键就可以激活 Dashboard、 Exposé 或其他自定功能。您可以将右键或左键配 置为主键, 并可以使用滚珠移动到文稿内的任意位置, 而不必抬起手指。

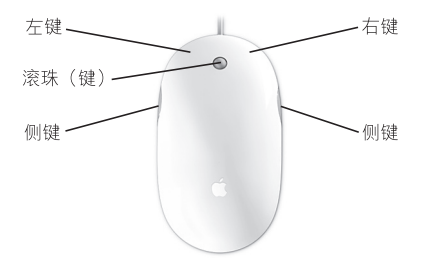

### 配置 Mighty Mouse 鼠标

使用"键盘与鼠标"预置将 Mighty Mouse 鼠标设置为单键鼠标或将其配置为多键 鼠标。您将看到按键的弹出式菜单以及跟踪、滚动和连按控制。您可以选取主键和 辅键设置、重新指定想使用 Mighty Mouse 鼠标打开的应用程序并自定滚动功能。

#### 要打开 "键盘与鼠标"预置:

- 1 选取 Apple (●) > "系统偏好设置"。
- 2 点按"键盘与鼠标",然后点按"鼠标"。

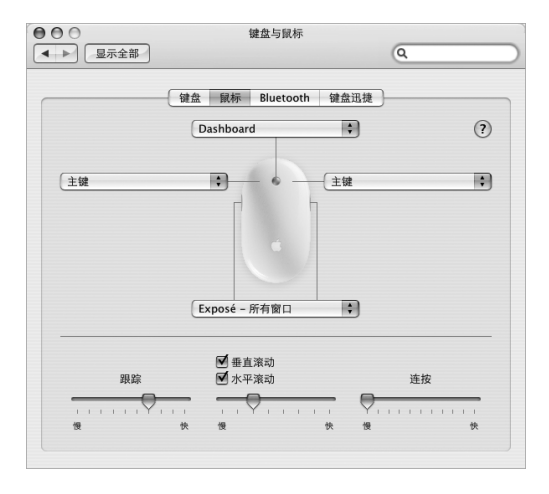

### 有关 Mighty Mouse 鼠标的更多信息

有关配置和使用 Mighty Mouse 鼠标的更多信息可在"Mac帮助"中找到。选取 "帮助" > "Mac 帮助", 然后搜索 "Mighty Mouse"。

### 键盘控制

使用键盘来执行调整音量或推出光盘等操作。

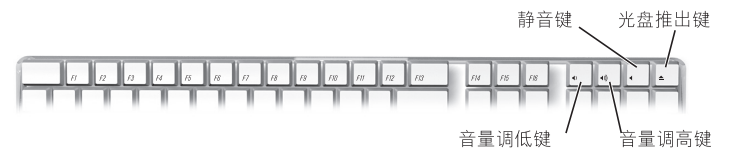

按下键盘上的 F15 键以增加显示屏亮度;按下 F14 键以降低显示屏亮度。使用 Exposé 来管理屏幕上的窗口。要同时看到所有打开的窗口,请按下F9 键。要看到 当前应用程序中打开的所有窗口,请按下F10 键。要隐藏打开的窗口并能看到桌 面, 请按下 F11 键。

您可以使用键盘控制 Front Row (请参阅第 34 页)。以下按键对应 Apple Remote 遥 控器上的按钮:

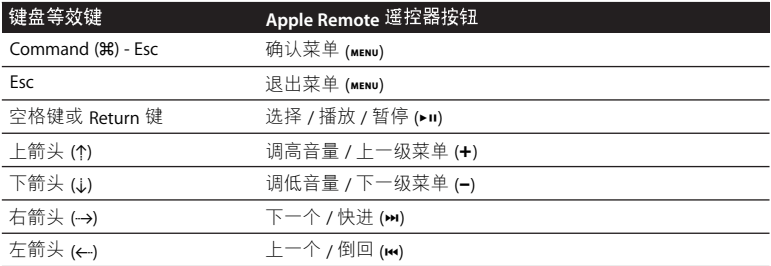

要离开 Front Row 并返回到 Finder, 请按下键盘上的任意字母键。

要杳找其他讨程和应用程序的键盘迅捷, 请从菜单栏中选取 "帮助" > "Mac帮 助",然后搜索"键盘迅捷"。有关 Apple Remote 遥控器的更多信息,请参阅下面 的 "使用 Apple Remote 遥控器和 Front Row"。

### 使用 Apple Remote 遥控器和 Front Row

如果您有 Apple Remote 遥控器,它可以配合 Front Row 应用程序和内建红外线 (IR) 接收器工作。 IR 接收器位于 iMac 前面的 Apple (●) 标志后面。

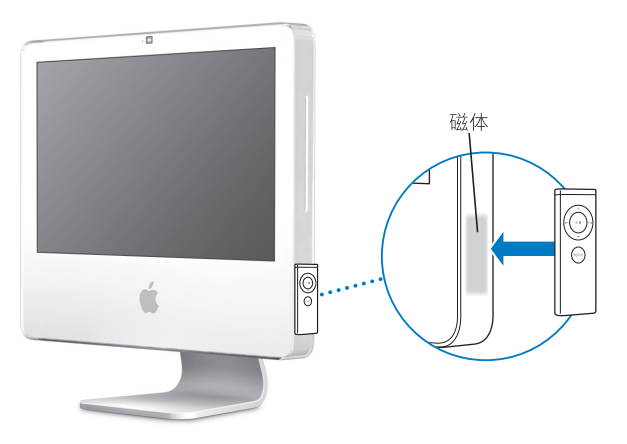

不使用遥控器时,可以将它方便地放在 Apple Remote 遥控器位上。遥控器位在 iMac 右侧 (如图所示)。

【警告】iMac 含有一块小磁体, 当您不使用 Apple Remote 遥控器时, 可以让遥控 器吸附在上面。要保护外置硬盘、存储卡、iPod或其他磁性介质上的数据, 请避 免让它们靠近磁体。

Apple Remote 谣控器会打开 Front Row. 以便您可以播放 iTunes 音乐曲库中的音 乐、观看照片幻灯片显示和 QuickTime 影片预告片、使用 "DVD 播放程序"播放 DVD以及进行其他更多操作。所有操作都可以在房间内谣控完成。

#### 您的 Apple Remote 遥控器可以:

- $\cdot$   $\text{I} \pm \text{F}$  Front Row
- 在 Front Row 中的 "音乐"、"照片"、"视频"和 "DVD"菜单之间导航。
- 在 iTunes iPhoto 和 "DVD 播放程序"中导航。
- 将iMac 置入睡眠状态或唤醒它。

#### 要使用您的 Apple Remote 遥控器:

- 按下菜单按钮 (MENU) 打开 Front Row。
- 在 Front Row 中导航时, 使用菜单按钮 (MENU) 可以返回到上一个菜单。
- 按下调高音量按钮 (+) 和调低音量按钮 (-) 可以在 Front Row 菜单选项之间移动 或调整音量。
- 使用选择 / 播放 / 暂停按钮 (▶Ⅱ) 可以从 Front Row 菜单选择一个选项。
- •按下选择/播放/暂停按钮(•11)可以播放或暂停播放歌曲。幻灯片显示或影片。
- 按下下一个/快讲按钮 (m) 或上一个/倒回按钮 (m) 可以在 iTunes 曲库中跳到下一 首或上一首歌曲、或者在 DVD 影片中跳到下一个或上一个章节。

• 按住下一个/快讲按钮 (m)或上一个/倒回按钮 (m)可以在一首歌曲或一部影片中 快讲或倒回。

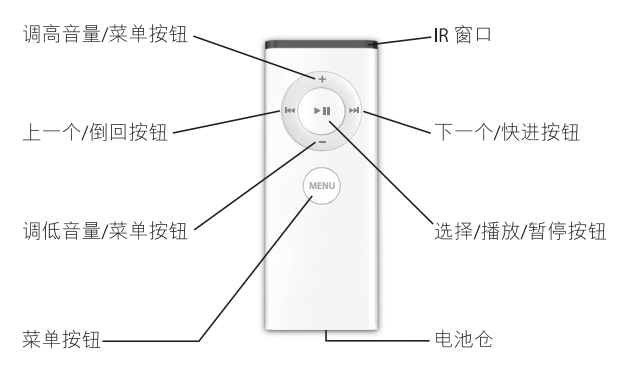

### 配对 Apple Remote 遥控器

如果房间中有多台配备了内建 IR 接收器的电脑或其他设备 (例如, 家庭办公室或 实验室中会有多台 iMac), 则可以将 Apple Remote 遥控器与特定的电脑或设备 "配对"。配对会将接收电脑或设备设定为仅由一个谣控器来控制。

#### 要将 Apple Remote 遥控器与 iMac 配对:

- 1 将谣控器靠近 iMac (距离 7 到 10 厘米以内)。
- 2 将 Apple Remote 遥控器指向 iMac 前面的 Apple 标志。
- 3 同时按住下一个 / 快进按钮和 Menu (菜单)按钮 5 秒钟。
当 Annle Remote 谣控器与 iMac 成功配对后,屏幕上会出现一个链条符号 (の)。

要删除 Apple Remote 谣控器和 iMac 之间的配对:

- 1 从菜单栏中选取 Apple (<sup>●</sup>) > "系统偏好设置"。
- 2 点按"安全". 然后点按"解除配对"。

## 关闭 IR 接收功能

您可以使用"安全"预置来打开或关闭 IR 接收功能。

#### 要关闭 IR 接收功能:

- 从菜单栏中选取 Apple (●) > "系统偏好设置", 然后点按 "安全"。
- 选择 "停用谣控器红外接收机"注记格。

## 更换 Apple Remote 遥控器电池

Apple Remote 谣控器配有一个 CR 2032 电池, 在需要时可以更换它。

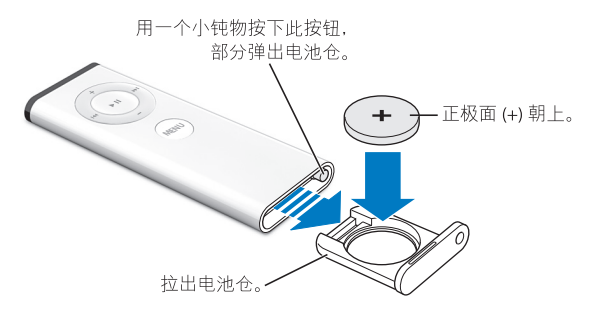

#### 要更换由池:

- 1 使用一个小物体按下按钮来打开电池仓,如上图所示。
- 2 拉出电池仓并取出电池。
- 3 放入更换用的电池, 正极面(+)朝上。

#### 4 合上电池仓。

【警告】要正确安装电池以避免爆炸的危险。在电池架中对准电池的正极,并仅 使用与原电池型号相同的电池。

# 有关 Apple Remote 遥控器的更多信息

有关 Apple Remote 遥控器的更多信息可以在"Mac 帮助"中找到。选取"帮助"> "Mac帮助", 然后搜索"遥控器"。

# 使用内建 iSight 摄像头

iMac 配有内建 iSight 摄像头, 您可以使用它来配合 Photo Booth 进行拍照、配合 iMovie HD 制作影片或配合 iChat AV 通过 Internet 与朋友和家人进行视频聊天。

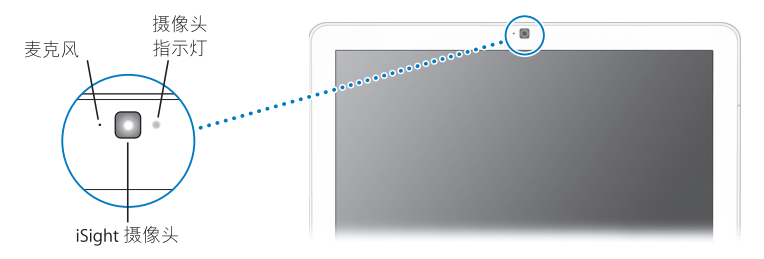

## 使用 Photo Booth 拍照

Photo Booth 可用来拍照和添加棕褐色、拉伸、流行艺术、光晕、彩色铅笔等视觉 效果。

# 配合 iMovie HD 使用 iSight 摄像头

您可以从内建 iSight 摄像头将实况视频直接捕捉到 iMovie HD 中。

## 要捕捉实况视频:

1 点按 Dock 中的 iMovie HD 图标 (或选取 "应用程序" > "iMovie HD") 打开 iMovie HD<sub>o</sub>

2 点按模式切换将 iMovie HD 设定为内建摄像机模式。

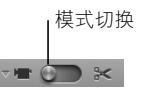

- 3. 点按模式切换左边的摄像机图标,然后从弹出式菜单中洗取 "内建 iSiaht"。
- 4 在 iMovie 监视器中点按 "使用 iSight 录制"按钮以开始录制。 您在 iMovie 监视器中看到的视频会被录制成剪辑, 并出现在 iMovie "剪辑" 面板中,
- 5 再次点按 "使用 iSight 录制"按钮以停止录制。 只要iMac有足够的磁盘空间来容纳视频。您就可以一直录制下去。

有关 iMovie HD 的更多信息可在 "Mac 帮助"中找到。选取 "帮助" > "Mac帮助". 然后从菜单栏中洗取 "资源库" > "iMovie HD 帮助"。

### 使用 iChat AV 进行视频会谈

打开 iChat AV 并点按视频图标以开启 iSight 摄像头。绿色指示灯表示 iSight 已打 开。点按好友的视频图标,您已经准备好以实时全动态视频方式与其他 iChat AV 用 户讲行视频会谈。iMac 还配备了内建麦克风,因此在讲行 iChat AV 视频会谈时,既 有语音,又有视频。

要使用 iSight 进行视频会谈, 您必须具备以下条件:

- 一个 Mac America Online (AOL) 或 AOL Instant Messenger (AIM) 帐户 (使用 iChat AV)
- •一个使用 DSL 调制解调器 线缆调制解调器或局域网 (LAN) 接入的宽带 Internet 连接。您不能使用拨号 Internet 连接。

• 您要讲行视频会谈的对象(如您可以与其他 iChat AV. AOI 或 AIM 用户讲行视频 会谈)

#### 要开始视频会谈:

- 1  $\textup{1}$  if  $\textup{H}$  iChat AV.
- 2 在"好友列表"中占按好友旁边的摄像机按钮。

绿色指示灯表示正在显示视频。点按摄像机按钮会给您的好友发送一个激请以让 其接受您的视频请求,并会让您预览您在摄像头面前的样子。当一个好友接受您的 邀请时, 您可以在屏幕上看到好友, 并且您也会出现在好友的屏幕上。

#### 关闭 iSight 摄像头

要关闭 iSight, 请关闭活跃的 iChat 窗口。绿色指示灯会熄灭, 表示摄像头已关闭, 视频也就停止了。

有关 iChat AV 的更多信息可在"Mac 帮助"中找到。洗取"帮助"> "Mac 帮助". 然后选取 "资源库" > "iChat AV 帮助"。

# 了解 AirPort Extreme 无线联网

iMac 具有内建 AirPort Extreme 技术,它是提供无线 Internet 接入的一种既简单又经 济的途径。AirPort 使用无线局域网 (LAN) 技术在多台电脑之间进行无线通讯。您可 以访问 Internet、传输文件、玩多人游戏以及进行其他更多操作。

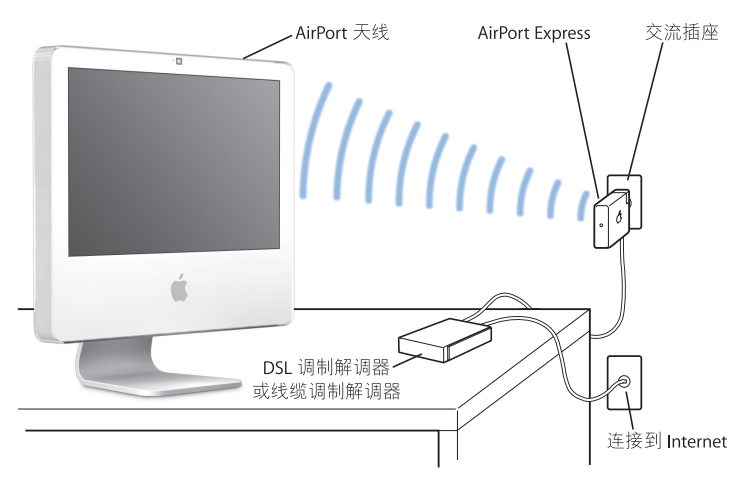

# AirPort 如何提供无线 Internet 接入

使用 AirPort Extreme 技术,iMac 与 AirPort Express 或 AirPort Extreme 基站建立无线 连接,而基站通过电话线路。 DSI 调制解调器或线缆调制解调器连接至 Internet。

【注】您需要一个 AirPort Fxpress 或 AirPort Fxtreme 基站和 Internet 接入 (可能需 要付费)。某些 Internet 服务提供商与 AirPort 不兼容。无线覆盖范围会因场地条件 不同而异。

# 有关 AirPort 的更多信息

要购买 AirPort Express 或 AirPort Extreme 基站, 请访问 Apple 授权经销商、 Apple Store 零售店或 Apple Store 在线商店 www.apple.com/store。

有关 AirPort 的更 多信息 可在 "AirPort 帮助"中找到。选取 "帮助" > "Mac 帮 助",然后选取"资源库"> "AirPort帮助"。您也可以在 AirPort 支持网站 www.apple.com/support/airport 上找到相关信息。

# 连接到以太网络

iMac 附带了内建的 10/100/1000 Mbps Base-T 双绞线以太网联网功能, 可用它来连 接网络 线缆调制解调器或 DSI 调制解调器。

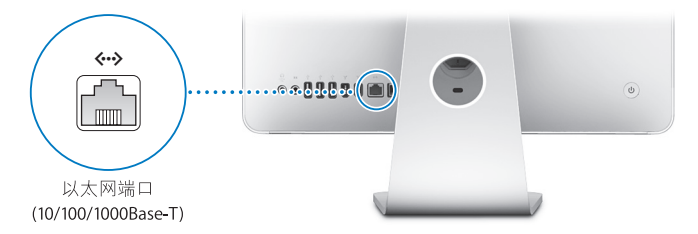

连接至网络后, 您就可以访问网络上的其他电脑。您也许可以储存并取回信息; 使 用网络打印机、调制解调器和电子邮件; 或者连接至 Internet。您也可以在两台电 脑之间共享文件或建立小型网络。请使用 2 对屏蔽的 5 类 (屏蔽的 Cat 5)以太网 电缆连接至 10Base-T、100Base-T 或 1000Base-T 以太网络。iMac 上的以太网端口 (<->) 会自动检测其他以太网设备。

# 有关使用以太网的更多信息

更多信息可在"Mac帮助"中找到。选取"帮助">"Mac帮助",然后搜索"以 太网"或"网络"。有关可以与 iMac 配合使用的联网产品的信息, 请参阅 Macintosh Products Guide (Macintosh 产品指南) 网页 www.apple.com/quide。

# 使用音频设备

iMac配有内建立体声扬声器 耳机输出 / 光数码音频输出端口 (Q) 和音频输入 / 光 数码音频输入端口(kal)。

## 耳机输出 / 光数码音频输出端口

您可以将外部有源扬声器 耳机 51环绕声系统以及其他声音输出设备连接到耳 机输出/光数码音频输出端口(G)。耳机端口也是 S/PDIF 立体声 35 小型唱机插孔。 当您将一对耳机或其他设备插入小型唱机插孔时,声音会通过该设备输出,而不是 通过 iMac 扬声器输出。您也可以配合 iTunes 和 AirPort Express 基站通过家庭立体 声播放音乐.

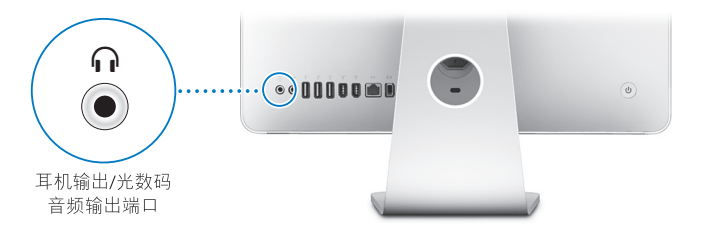

# 音频输入 / 光数码音频输入端口

您可以将外部麦克风或其他音频设备连接到音频输入 / 光数码音频输入端口 (181)。 音频输入端口不给连接的设备提供电源,因此您必须使用有源设备。

音频输入端口也是S/PDIF立体声3.5 小型唱机插孔。您可以使用Toslink 电缆和 Toslink 插口至小插头适配器连接至数码音频磁带(DAT) 走带设备或数码设备, 以输 入和混合白己的音乐

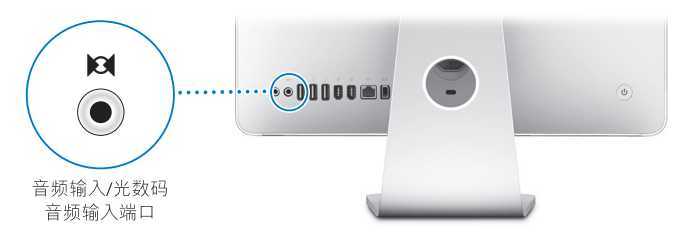

## 有关使用音频的更多信息

有关使用音频的更多信息可在"Mac帮助"中找到。 选取"帮助">"Mac帮助". 然后搜索 "音频"或 "音乐"。有关可以与iMac 配合使用的音频和音乐产品的信 息, 请参阅 Macintosh Products Guide (Macintosh 产品指南) 网页 www.apple.com/quide.

# 连接外部显示器、电视机和视频设备

iMac 配有 Mini-DVI 视频输出端口 (I□I), 您可以使用它配合相应的适配器来连接外 部 DVI 显示器、外部 VGA 显示器或投影仪、电视机、视频投影仪或 VCR。请参照下 表来杳找适合您的需要的正确适配器。

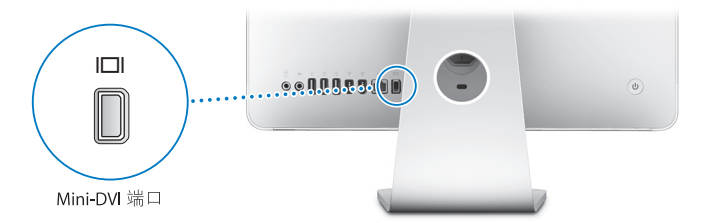

当连接外部显示器或电视机时,您可以在 iMac 显示屏和外部显示器上显示相同的 画面 (被称为视频镜像). 或者使用外部显示器来扩展 Mac OS X 桌面的大小 (被 称为扩展桌面模式)。

# 连接外部显示器、投影仪、电视机或 VCR

使用合适的适配器将外部 DVI 或 VGA 显示器或投影仪连接至 iMac。iMac 会自动检 测到外部显示器.

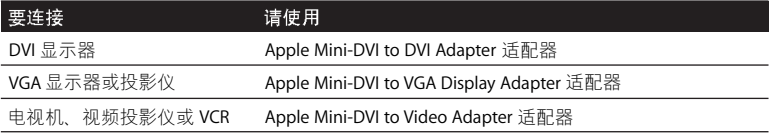

要购买适配器, 请访问 Apple 授权经销商、 Apple Store 零售店或 Apple Store 在线 商店 www.apple.com/store。

#### 要连接外部显示器或投影仪:

- 1 开启外部显示器或投影仪。
- 2 将话配器连接至外部显示器或投影仪上的视频端口。
- 3 将适配器的 Mini-DVI 端连接至 iMac 上的 Mini-DVI 视频输出端口 (I口I)。

【重要事项】要确保 iMac 能自动检测到外部显示器或投影仪, 请首先将适配器插 入外部显示器或投影仪。

4 使用 "显示器"预置来调整显示器或投影仪的分辨率。

使用 Apple Video Adapter 适配器将电视机、VCR 或其他类型的带复合视频或 S-video 视频端口的视频设备连接至iMac。连接电视机后,画面会同时出现在iMac和电视 机上。

#### 要将电视机或 VCR 连接至 iMac:

- 1 开启外部设备。
- 2 将话配器连接至电视机或 VCR 上的复合视频端口或 S-video 端口。
- 3 将话配器的 Mini-DVI 端连接至 iMac 上的 Mini-DVI 视频输出端口 (I口I)。
- 4 使用 "显示器"预置来调节画面在设备上的显示方式。

## 有关使用外部显示器或电视机的更多信息

有关使用和配置外部显示器的更多信息可在"Mac帮助"中找到。选取"帮助"> "Mac帮助", 然后搜索 "显示器"。

# 使用高速通用串行总线 (USB) 2.0

iMac 配备了五个 USB 端口(y) (三个高速 USB 2.0 端口在 iMac 的背面上, 两个 USB 1.1 端口在键盘上),可用于连接许多类型的外部设备,包括打印机。扫描仪,iPod. 数码相机、游戏踏板、游戏杆、键盘或软盘驱动器。USB 使连接外设很容易,一旦 你连接上外设 就可以使用它

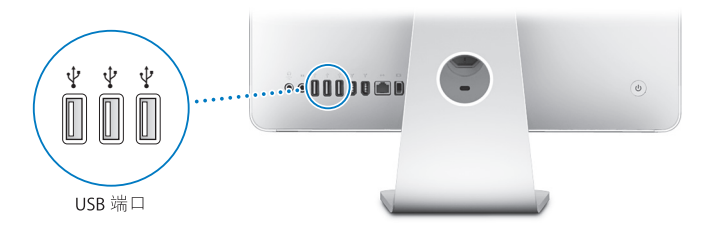

#### 使用USR设备

要配合 iMac 使用 USB 设备, 只需将该设备连接至 iMac 上的 USB 端口 (y) 即可。 只要您连接新设备, iMac 就会自动查找必要的软件。

您可以将 USB 11 设备和高速 USB 20 设备连接至 iMac 背面的 USB 20 端口 (\$)。 使用 USB 11 设备将不能充分发挥 USB 2.0 的高速传输速率。

您可以将 USB 2.0 设备连接至键盘上的 USB 1.1 端口 (y), 但传输速率较低。

【注】 Annle 电脑已附带了配合许多 USR 设备使用的软件。当连接一个 USR 设备 时,如果iMac不能找到正确的软件,您可以安装该设备附带的软件,或者在该设 各制诰商的网站卜杏找最新软件

## 同时使用多个 USB 设备

如果所有的 USB 端口都被占用, 而您还想连接更多的 USB 设备, 则可以购买一个 USB 集线器。 USB 集线器连接在 iMac 的空置 USB 端口 (y) 上, 并提供附加的 USB 端口 (通常为四个或七个) 。大多数 USB 集线器还配有电源适配器,应将该电源 适配器插入电源插座。

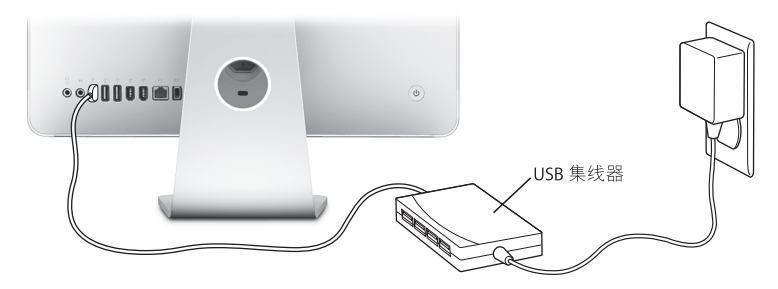

# 有关 USB 的更多信息

有关 USB 的更多信息可在"Mac 帮助"中找到。请选取"帮助">"Mac 帮助", 然后搜索"USB"。

有关 iMac 可用的 USB 设备的信息,请参阅 Macintosh Products Guide (Macintosh 产品指南) 网页 www.apple.com/quide。

# 连接 FireWire 设备

iMac配有两个 FireWire 400 端口 (\*)。 FireWire 可让您轻松连接和断开外部高速设 备,如数码摄像机。打印机。扫描仪和硬盘。您可以连接和断开 FireWire 设备,而 无需重新启动 iMac。

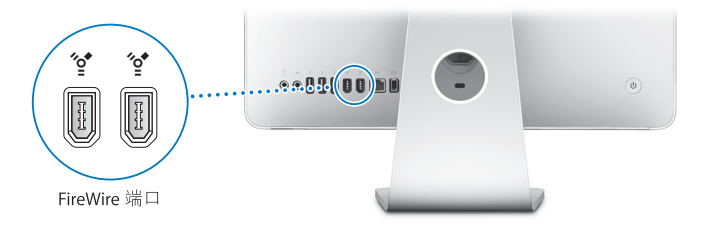

#### 您可以使用 FireWire 进行以下操作:

- 连接数码摄像机. 直接在 iMac 上使用 iMovie (随 iMac 附带)、 Final Cut Express 或 Final Cut Pro 等视频编辑软件来捕捉、传输和编辑高质量视频。
- 连接外部 FireWire 硬盘,使用它来备份,储存或传输文件。将该驱动器连接至 iMac 之后,桌面上会出现 FireWire 硬盘图标。
- 从外部 FireWire 硬盘启动电脑。连接外部 FireWire 磁盘 (上面已安装了有效的操 作系统),打开"系统偏好设置"中的"启动磁盘"面板,然后点按 FireWire 磁 盘图标(\*)。然后重新启动iMac。

# 使用 FireWire 设备

要配合 iMac 使用 FireWire 设备, 只需将该设备连接至 FireWire 端口 (\*) 即可。 Apple 电脑中已 包括了配合许多 FireWire 设备使用的软件。当连接 一个 FireWire 设 备时,如果 iMac 不能找到正确的软件,您可以安装该设备附带的软件,或者在该 设备制造商的网站上杏找最新软件。

【注】 FireWire 端 口 ('g') 已被设计为给 FireWire 设备提供电源 (总功率最高可达 8 瓦)。你可以将多个设备相互连接。然后将这些设备的 "菊花链"连接至iMac上 的 FireWire 端口 (2)。在大多数情况下, 最多只能有两台设备由 iMac 供电。如果您 连接多干两台设备, 则菊花链上的其余设备应由单独的电源适配器供电。连接两台 以上由 iMac 供电的 FireWire 设备可能会导致问题。如果出现问题, 请关闭 iMac. 断开 FireWire 设备, 然后重新启动 iMac。

## 有关 FireWire 的更多信息

有关 FireWire 的更多信息可在 "Mac 帮助"中找到。请选取 "帮助"> "Mac 帮 助",然后搜索"FireWire"。

# 使用光盘驱动器

您的 iMac 中配备的光盘驱动器为 Combo 驱动器。使用 Combo 驱动器安装 CD 上 的软件,播放 CD 上的音频以及播放 DVD 影片。您可以刻录可以在大多数 CD 播放 机中播放的音乐光盘,并使用 Finder 将文稿或其他数码文件存储到空白 CD-R 和 CD-RW 米盘

【警告】iMac 中的 SuperDrive 驱动器支持标准圆形 12 厘米光盘。不支持不规则形 状的光盘或直径小干12厘米的光盘。非圆形光盘或小光盘可能会掉进驱动器 中。如果光盘掉进驱动器中, 请参阅第73页中的疑难解答信息。

【注】如果您有数据储存在软盘上,请使用外部USB软盘驱动器将数据传输至 iMac。您可以从 Apple 授权经销商、 Apple Store 零售店或 Apple Store 在线商店 www.apple.com/store 购买外部 USB 软盘驱动器。

# 插入 CD 或 DVD 光盘

要使用 CD 或 DVD 光盘, 请按照以下步骤进行:

- 1 使光盘的标签面朝向您,然后插入 Combo 驱动器。
- 2 光盘的图标在桌面上出现后, 就可以使用光盘了。

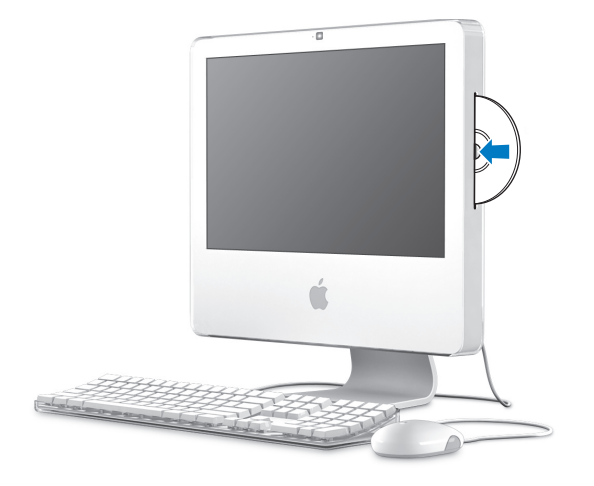

## 推出光盘

#### 要推出光盘, 请执行以下一项操作:

• 将光盘图标拖到废纸篓。

• 按住键盘上的光盘推出键(▲). 直到光盘推出。

如果不能推出光盘,请退出所有可能正在使用光盘的应用程序,然后再试一次。如 果该方法无效,请在重新启动 iMac 时按住 Mighty Mouse 鼠标上的主键。

## 播放 DVD 光盘

要播放 DVD, 请插入 DVD 光盘。"DVD 播放程序"会打开并开始播放光盘。

如果 iMac 连接了电视机以便在电视机屏幕上观看 DVD 回放,请在"系统偏好设 置"的 "显示器"面板中选择 NTSC (美国)或 PAI (欧洲和其他地区)。

您很容易就可以将iMac 连接至立体声音响系统。使用一根带有小插头的光音频电 缆 (网站 www.apple.com/store 上有售)将 iMac 上的耳机输出 / 光数码音频输出端 口(Q)连接至立体声接收机上的光音频输入端口。

# 刻录 CD-R 和 CD-RW 光盘

您可以将iTunes 曲库中的音乐刻录在CD-R 或CD-RW 光盘上。

#### 要使用 iTunes 将音乐刻录到 CD-R 或 CD-RW 光盘上:

- 1 点按 Dock 中的 iTunes 图标。
- 2 选择想要刻录的播放列表。
- 3 插入一张空白光盘。 (为了提供与CD播放机的最佳兼容性, 请使用 CD-R 光盘。)
- 4 点按 iTunes 窗口顶部的 "刻录光盘"。

#### 要使用 Finder 将文件和文件夹刻录到 CD-R 和 CD-RW 光盘上:

- 1 在 Combo 驱动器中插入空白光盘。
- 2 在出现的对话框中。输入光盘名称。
- 3 将文件和文件夹拖到桌面上出现的光盘图标上。
- 4 诜取 "文件" > "刻录光盘". 或者诜择光盘并将它拖到 Dock 中的 "刻录光盘" 图标上。

## 有关刻录 CD 的更多信息

有关如何使用 iTunes 将音乐文件刻录在 CD-R 光盘上的信息,请打开 iTunes,并选 取 "帮助" > "iTunes 和 Music Store 帮助"。有关如何使用 "DVD 播放程序"的 说明. 请打开"DVD 播放程序". 并选取"帮助">"DVD 播放程序帮助"。

# 防止 iMac 被盗

使用防盗锁链和内建防盗锁口来防止 iMac 被盗。

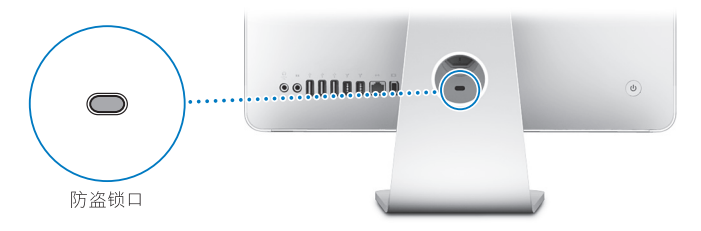

您可以从 Apple 授权经销商、 Apple Store 零售店或 Apple Store 在线商店 www.apple.com/store 购买防盗锁链。

有关 iMac 软件安全功能 (包括用户密码和文件加密)的更多信息,请参阅 "Mac 帮助"。选取"帮助"> "Mac帮助", 然后搜索"安全"或"多用户"。

# 安装内存

# 本章提供有关在 iMac 中安装内存的信息和说明。

您的 iMac 预装了至少 512 兆字节 (MB) 的双倍数据速率 2 (DDR2) 同步动态随机存 取存储器(SDRAM)。您可以使用两个 512 MB 或两个 1 GB 的内存模组替换 iMac 中 的内存, 以获得最大 2 GB 的内存。内存模组必须成对安装, 并符合以下规格:

- 小型双列直插存储器模块 (SO-DIMM) 格式
- 667 MHz, 符合 PC2-5300 DDR2 规格 (也被称为 DDR2 667)
- 无缓冲、无寄存器

【警告】 Apple 建议由 Apple 认证的技术人员来安装内存。请查阅您的 iMac 附带 的服务和支持信息, 以了解有关如何联系 Apple 以获得服务的说明。如果您尝试 自行安装内存而损坏了设备, 则这种损坏将不包含在您的 iMac 的有限保修范围 之内.

# 更换内存

使用两个 512 MB 或两个 1 GB 的内存模组更换 iMac 中的内存。请记住,应该安装 两个相同大小的内存模组。

您可以从 Apple 授权经销商、 Apple Store 零售店或 Apple Store 在线商店 www.apple.com/store 购买附加 Apple 内存。

【警告】在安装内存之前, 请总是先关闭 iMac 并拔下电源线。在电脑接电时, 切 勿尝试将内存安装在电脑中。

#### 要安装内存:

- 1 诜取 Apple ( $\bullet$ ) > "关机"来关闭 iMac。
- 2 从iMac 上拔下所有电缆和电源线。
- 3 将一块柔软、干净的手巾或布料放在桌面或平面上。抓住 iMac 的两侧让它躺下, 使屏幕平放在桌面上且电脑的底部朝您。

4 抬起支架, 使用 2 号十字螺丝刀按逆时针方向旋转内存安装门上的两颗固定螺丝, 将它们拧开。

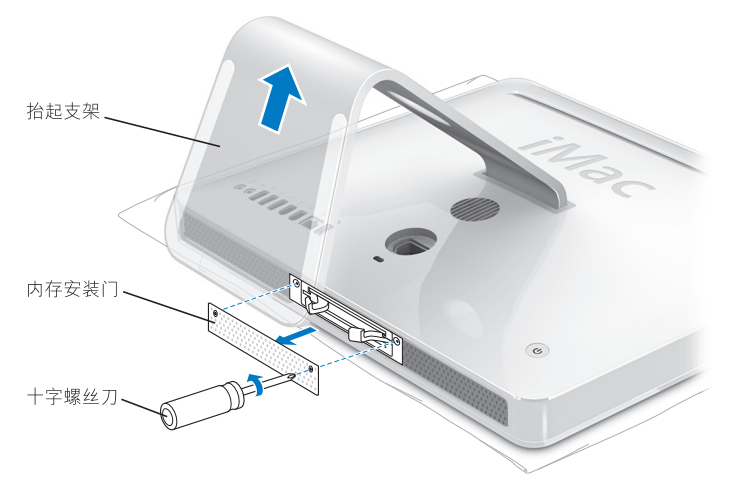

5 卸下内存安装门, 将它放在一旁。

- 6 拉开内存仓两侧的释放器, 以推出安装的内存模组。
- 7 取出 iMac 中的内存模组。

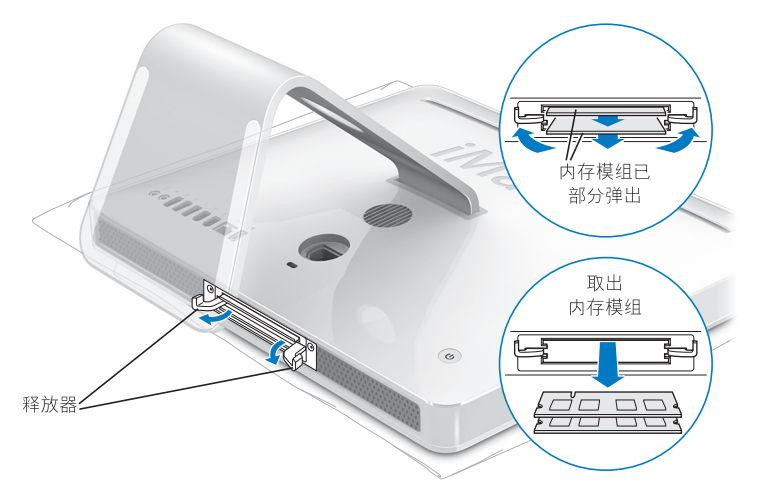

8 使新内存模组的槽口朝左 (如图所示), 将内存模组插入插槽中。

9 稳固、均匀地按压内存模组, 直至其卡入内存仓。

10 向内存仓中央推动释放器, 直到它们完全关上。

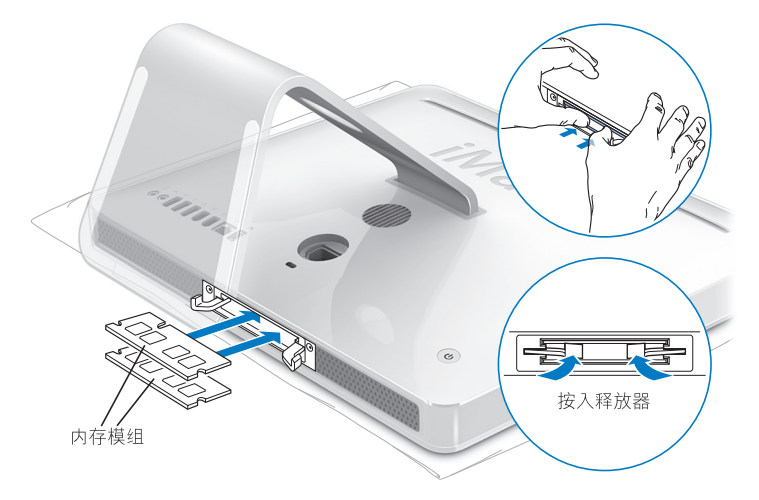

【警告】安装内存后, 请记住要装回内存安装门。否则, iMac 将不会正常工作。

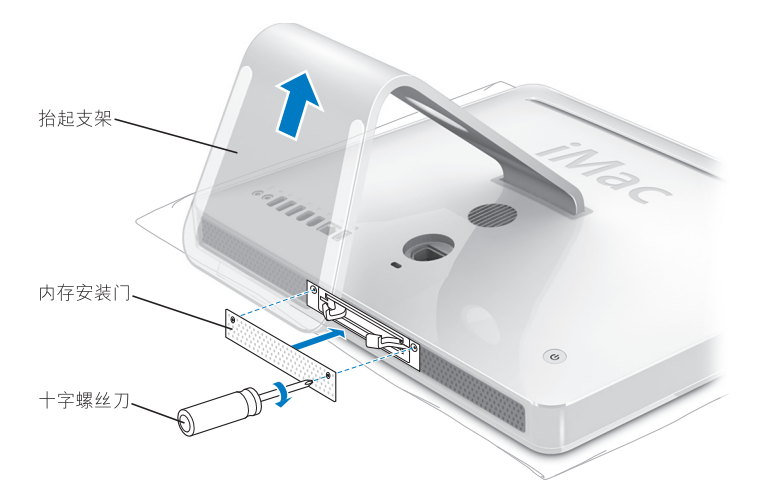

12 抓住 iMac 的两侧, 抬起右侧将电脑翻过来, 然后重新连接电缆和电源线。 13 按下 iMac 背面的电源按钮 (ω) 以开启它。

# 确定 iMac 能识别新内存

安装内存后、请检查电脑是否可以识别新内存。

#### 要检查 iMac 中安装的内存:

- 1 启动 iMac
- 2 当您看到 Mac OS 桌面时,请诜取 Annle (■) > "关于本机"。

有关您的 iMac 中安装的内存的详细分析, 请点按 "更多信息", 然后点按 "内 存",以打开"系统概述"。

如果 iMac 不能识别内存或不正常启动。请将其关闭并再次查阅安装说明以确定安 装的内存与 iMac 兼容并且安装正确。如果仍有问题,请卸下内存并参阅内存附带 的支持信息, 或者联系提供内存的厂商。

# 疑难解答

# 使用 iMac 时偶尔会出现一些问题。本章提供一些 解决方案,当您遇到问题时可以尝试解决。

本章提供一些问题的解决方案,这些问题使您无法使用 iMac. 例如系统停止响应 或 iMac 无法启动等。您可以在"Mac 帮助"中和 iMac Service & Support (iMac 服 务与支持)网站 www.apple.com/support/imac 上查找更多疑难解答信息。

当您使用 iMac 遇到问题时,通常总有一种简单快捷的解决方案。如果遇到问题, 请设法记下出现问题前您所执行的操作。这将帮助您缩小发生问题的可能原因的 范围, 然后再寻找您需要的答案。需要记下的内容包括:

• 发生问题时使用的应用程序。如果问题仅发生在某一特定应用程序上,则可能的 原因是该应用程序与 iMac 上安装的 Mac OS 版本不兼容。

•连接或安装的任何新硬件 (如附加内存或外设).

【警告】不要尝试拆开 iMac (安装内存除外)。如果您的 iMac 需要维修,请查 阅您的 电脑附带 的服务和支持信息, 以了解如何联系 Apple 授权服务提供商或 Apple 来获得服务。除内存以外, iMac 没有用户可以自行维修的部件。

# 无法使用 iMac 的问题

#### 如果 iMac 不响应或指针不移动

- 首先,确定鼠标和键盘都已连接好。将插头拔下,然后再将它们插入,并确定它 们已牢固地插入。如果您使用的是无线键盘或无线鼠标,则请务必使用新电池。
- 如果该方法无效,则请强制退出出现问题的应用程序。按住 Option (~) 键和 Command (36) 键, 然后按下 Esc 键。如果出现一个对话框, 则请选择该应用程 序,然后点按"强制退出"。然后存储所有已打开的应用程序中的工作,再重新 启动iMac以使问题完全消除。
- •如果不能强制退出该应用程序,则请按住 iMac 背面的电源按钮 (U) 几秒钟以关 闭电脑。
- •如果该方法无效,则请从 iMac 拔下电源线。然后重新插回电源线,并按下 iMac 上的电源按钮(小)开启电脑。

如果在使用某个特定应用程序时,问题频繁发生,则请咨询该应用程序的制造商, 以核实该应用程序是否与 iMac 兼容。

要获得有关 iMac 附带的软件的支持和联系信息,请访问网站 www.apple.com/guide。

如果问题经常出现,您可能需要重新安装系统软件 (请参阅第 70 页 "重新安装 iMac 附带的软件")。

#### 如果 iMac 在启动时停止响应或出现闪动的问号

- 稍等几秒钟。如果稍许等待后,iMac 仍未启动,则请关机:按住电源按钮 (U) 大 约5秒钟, 直至 iMac 关闭。然后按住 Option (~) 键并再次按下电源按钮 (少) 启动 iMac。 iMac 启动时,点按硬盘图标,然后点按右箭头。
- iMac 启动后,打开 "系统偏好设置",然后点按 "启动磁盘"。选择本机的 Mac OS X 系统文件夹。
- 如果问题频繁出现,您可能需要使用 "磁盘工具"(位于 iMac 附带的 Mac OS X Install Disc 1). 或者重新安装系统软件 (请参阅第 70页 "重新安装 iMac 附带的 软件")。

#### 如果 iMac 不开启或不启动

- 确定电源线已插入 iMac 并已插在一个工作正常的电源插座上。
- 如果该方法无效,请按下电源按钮 (t)) 并立即按住 Command (#) 键、 Option (~) 键、P键和R键,直至您听到第二次启动声。
- •如果最近安装了附加内存,请确定它们已正确安装并且与 iMac 兼容。 检查是否 取出已安装的内存 iMac 就可以启动了 (参阅第 60页)。

#### 第5章 疑难解答 69

- •如果该方法无效,则请拔下电源线,并等待至少30秒种。然后重新插上电源线, 并再次按下电源按钮 (t)) 以启动 iMac。
- 如果仍不能启动 iMac. 请查阅 iMac 附带的服务和支持信息, 了解有关联系 Apple 以获得服务的信息。

# 重新安装 iMac 附带的软件

请使用 iMac 附带的软件安装光盘来重新安装 Mac OS X 以及 iMac 附带的应用程序。

【重要事项】Annle 建议您在重新安装软件之前应先备份硬盘上的数据。Annle 对任 何丢失的数据概不负责。

# 安装 Mac OS X

#### 要安装 Mac OS X:

1 备份您的重要文件。

- 2 插入 iMac 附带的 Mac OS X Install Disc 1 (Mac OS X 安装光盘 1)。
- 3 连按 "Install Mac OS X and Bundled Software" (安装 Mac OS X 和捆绑软件)。
- 4 按照屏墓指示讲行操作。
- 5 选择安装的目的磁盘后,按照屏幕指示继续进行操作。 iMac 可能会重新启动并要 求您插入第二张 Mac OS X Install Disc (Mac OS X 安装光盘)。

【重要事项】"抹掉并安装"选项会抹掉 iMac 硬盘, 因此您应该先备份重要的文 件, 然后再安装 Mac OS X 和其他应用程序。

# 安装应用程序

要仅安装 iMac 附带的应用程序,请按照下面的步骤进行操作。您的 iMac 必须先安 装了 Mac OS X。

#### 要安装应用程序:

- 1 备份你的重要文件
- 2 插入 iMac 附带的 Mac OS X Install Disc 1 (Mac OS X 安装光盘 1)。
- 3 连按 "Install Bundled Software Only" (仅安装捆绑的软件)。
- 4 按照屏幕指示进行操作。
- 5 选择安装的且的磁盘后,按照屏幕指示继续进行操作。

【注】要安装 iCal、iChat、iSvnc、iTunes 和 Safari, 请按照前面的"安装 Mac OS X" 中的说明进行操作。

#### 当应用程序不响应时

在极少数情况下,应用程序会在屏幕上"冻结"。Mac OS X 提供了一种方法,不 需要重新启动 iMac 就可以退出已停止响应的应用程序。退出已停止响应的应用程 序能让您存储其他已打开的应用程序中的工作。

#### 要强制一个应用程序退出:

1 按下 Command (%)-Option (~)-Esc 组合键或选取 Apple ( $\bullet$ ) > "强制退出"。

"强制退出应用程序"对话框会出现,并且当前应用程序已被选定。

2 点按"强制退出"。 该应用程序会退出。而所有其他应用程序仍保持打开。

# 其他问题

#### 如果某个应用程序有问题

• 对于非 Apple 制造商生产的软件的问题,请联系相应的制造商。软件制造商通常 会在其网站上提供软件的更新。

您可以使用 "系统偏好设置"的 "软件更新"面板来核查和安装最新 Apple 软 件 你的 iMac 已被设定为每周自动核 杏一次更新 但你可以设定它每天或每月 核杏一次更新,您也可以手动核杏更新,有关更多信息,请洗取"帮助">"Mac 帮助". 然后搜索 "软件更新"。

#### 如果使用 AirPort 进行无线通信有问题

- 确定您已按照 AirPort Extreme 基站或 AirPort Express 附带的说明正确配置了软件。
- 确定您正在尝试连接的电脑或网络正在运行,并且有无线访问点。
- 确定您的申脑在其他申脑或网络访问卢的天线范围内,附近的申子设备或金属结 构会干扰无线通信且会缩小其覆盖范围。重新放置或旋转 iMac 可能会改善接收 效果。
- 检查 AirPort 信号强度。在菜单栏的 AirPort 状态图标中,信号强度最多有四格。
- 如果您的基站附近有微波炉,无绳电话或其他干扰源在使用,则可能会遇到网络 性能问题,要将干扰降到最低,请让基站远离这些设备。
• 有关 AirPort 的使用和疑难解答的更多信息,请选取"帮助"> "Mac 帮助". 然 

#### 如果 Internet 连接出现问题

- 确定网络电缆已经连接且工作正常。
- 如果您使用拨号 Internet 连接。则请确定由话线是插在外部调制解调器 (单独售 卖)的端口上,而不是插在以太网端口(…)上。
- 请参阅第 87 页 "连接至 Internet". 以了解有关设置 iMac 连接 Internet 的信息。 在那里, 您将了解到如何找到 Internet 设置和 Internet 服务提供商的联系信息 (如果您是使用"设置助理"来获得 Internet 帐户的)。
- 如果 Internet 连接有问题, 请参阅第92页 "关于连接的疑难解答"了解更多信息。

#### 如果推出光盘有问题

- 退出任何可能正在使用光盘的应用程序,然后按下键盘上的光盘推出键 (▲)。
- 如果该方法无效,请打开 Finder 窗口,并在工具条中点按光盘图标旁边的推出图 标,或者将光盘图标从桌面拖到废纸篓。
- •如果该方法无效,请选取 Apple 菜单 > "注销'用户'(菜单中出现的您的帐户 名称)"将您的帐户注销,然后按下键盘上的光盘推出键(▲)。
- •如果该方法无效。请在重新启动 iMac 时按住鼠标按键。

#### 如果使用 iMac 或操作 Mac OS 时出现问题

- 如果在本手册中找不到问题的答案,请在"Mac帮助"中杳找相关说明和疑难解 答信息。在 Finder 中, 诜取 "帮助" > "Mac帮助"。
- 杳看 Apple 支持网站 www.apple.com/support 以获得最新的疑难解答信息和软件 更新.

#### 如果日期与时间设置反复丢失

您可能需要更换内置备用电池。 iMac 中的电池不是用户可自行更换的部件。请联 系 Apple 授权服务提供商或 Apple Store 零售店以获得更多信息。

### 找到产品序列号

iMac 的序列号在支架的底部,或者您可以使用 "系统概述"找到它。从菜单栏中 选取 Apple (<sup>●</sup>) > "关于本机", 然后点按 "更多信息"。点按 "硬件"旁边的显 示三角形就可以看到序列号了。

## 使用 Apple Hardware Test

您可以使用 Apple Hardware Test 来帮助测定 iMac 电脑的硬件是否有问题。

#### 要使用 Apple Hardware Test:

- 1 从 iMac 上断开所有外部设备 (键盘和鼠标除外)。如果连接了以太网电缆, 请断 开它。
- 2 插入 iMac 附带的 Mac OS X Install Disc 1 (Mac OS X 安装光盘 1)。
- 3 重新启动 iMac 并在电脑启动时按住 "D"键。
- 4 出现 Apple Hardware Test 语言选择屏幕时,请选择您所在地对应的语言。
- 5 按下 Return 键或点按右箭头按钮。
- 6 大约 45 秒钟后, Apple Hardware Test 主屏幕会出现,请按照屏幕指示进行操作。
- 7 如果 Apple Hardware Test 检测到问题,它会显示错误代码。请记下错误代码,然后 寻求技术支持。如果 Apple Hardware Test 没有检测到硬件故障,则问题可能与软件 有关。

有关 Apple Hardware Test 的更多信息, 请参阅 Mac OS X Install Disc 1 (Mac OS X 安 装光盘 1) 上的 "Apple Hardware Test Read Me" (Apple Hardware Test 请先阅读) 文件。

技术规格

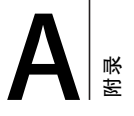

## 您可以使用"系统概述"了解有关您的 iMac 的 详细信息,如内建内存大小、硬盘容量、连接的 设备和产品序列号。

要在"系统概述"中查看这些信息,请从菜单栏中选取 Apple (●) > "关于本机" 并点按 "更多信息"。

# 安全、使用和保养信息

## 为了您个人和设备的安全,请务必按照本附录中 的规则来清洁和处理您的 iMac, 同时也应遵守那 些能计您更舒适地工作的准则。

Apple 产品已被设计并被评定为符合最新的信息技术和音视频设备安全标准。然而 重要的是,要遵循产品上和文稿中的安全指示来使用。

## 安装和使用 iMac 的安全指示

为了您自己和设备的安全,请务必遵守以下预防措施。将这些说明放在容易拿到的 位置, 以便您和其他用户参考。

- 在稳定的工作面上安装您的电脑。
- 使您的电脑远离液体来源,如饮料 洗脸池 浴缸 淋浴室等。
- 保护您的申脑免受潮湿或阴雨天气 (如下雨天 下雪天等)的侵袭。
- 完全断开电源的唯一方法是拔下电源线。请总是先断开电源,然后再打开电脑安 装内存.
- 在下述任一情况下,应拔下电源插头 (要拔插头而不要拉电线),并断开电话线:
- 。您想要添加内存
- 由源线戓插斗摩捐戓捐坏
- 有异物溅入机箱内
- 您的 iMac 被雨淋或严重受潮
- 你的 iMac 跌落武机壳损坏
- 您怀疑 iMac 需要维修或修理
- 您想要清洁机壳 (仅采用后面介绍的建议讨程)
- 您的 iMac 含有磁体。 不要将磁性敏感材料或设备放在距离电脑 25 毫米 (1 英寸) 的范围内。

【重要事项】完全关闭电源的唯一方法是断开电源线。确保将电源线的一端置于容 易够到的地方,以便在需要时您可以将iMac的电源线拔下来。

【警告】您的交流电线配备有一个三相接地插头 (其中有一个插脚接地)。此插 头只适合于接地的交流插座。如果您因为插座未接地而不能将插头插入插座中, 请联系一个合格的电工更换一个正常接地的插座。切勿忽视接地插头的作用。

【重要事项】如果使用不当, 电气设备会对人体造成伤害。操作本产品和类似产 品、必须有成人监护。切勿让儿童接触电气设备的内部、也不要让他们拉扯电缆。

【警告】严禁将任何物体通过机亭上的通风口插进本产品中。这样做很危险、会 导致火灾或电击。

#### 不要白行维修

除内存之外,您的iMac不包含用户可以自行维修的其他任何部件(有关添加内存 的信息,请参阅第 59 页第 4 章 "安装内存")。不要尝试拆开您的 iMac。如果您 的iMac需要维修,请查阅您的电脑附带的服务和支持信息,以了解如何联系 Apple 授权服务提供商或 Apple 来获得服务。

如果您拆开 iMac 或安装内存 之外的其他组件,则有损坏设备的危险,这种损坏将 不包括在您的 iMac 的有限保修范围内。

#### 插头和端口

不要强行将插头推入端口中。如果插头不能轻易地插入至端口中,则说明它们可能 不匹配。确保插头与端口匹配,并且插头和端口的方向相对应。

## 激光信息

【警告】调整或执行设备手册中指定操作之外的操作可能会导致接触辐射危险。

切勿尝试拆开含有激光组件的机箱。本产品所使用的激光束对眼睛有害。配合本产 品使用光学仪器(如放大诱镜)可能会增加对眼睛的伤害。为了您的安全,本设 备只能由 Apple 授权服务提供商维修。

您的电脑中含有光盘驱动器,因此它是 Class 1 激光产品。 Class 1 标签位于用户容 易接触的区域、它表示该驱动器满足最低安全性要求、维修警告标签位于维修时容 易接触的区域。产品上的标签可能与此处所示的略有不同。

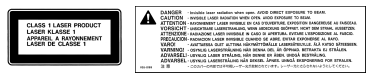

维修警告标签 Class 1 标签

## 高危险活动警告

本电脑系统并不是为核装置, 飞机导航或通信系统, 空中管制系统以及其他任何特 殊场合的操作而设计的。这些场合的电脑系统故障可能会导致死亡。人身伤害或严 重的环境破坏。

## 避免听力损伤

【警告】使用耳塞或耳机时如果音量很高,会造成听力的永久性损伤。听一段时 间音乐后, 您会习惯较高的音量, 虽然听起来可能很正常, 但会损坏您的听力。 如果您感觉到耳鸣或谈话声模糊不清,请摘下耳塞(或耳机)并检查一下您的听 力。音量越大,听力就会越容易受到影响。听力专家建议您应该采取以下措施来 保护听力:

- 限制使用耳塞或耳机以高音量收听的时间
- 避免通过调高音量来隔离嘈杂的环境
- 如果您听不见周围人说话, 请调低音量

#### 了解人机工程学

下面是有关如何设置健康的工作环境的一些技巧。

#### 坐椅

最好使用可调节高度的座椅,且带有坚固而舒活的靠背,调整椅子的高度,使大腿 放平,双脚平放在地面上。座椅靠背应支撑背的下部(腰部)。请参照制造商的说 明. 根据自身体形调节椅背。

您可能需要调高椅子,以使前臂和手与键盘成话当的角度。如果这样做您的双脚 无法平放在地板上,则可以用高度和倾角可调的搁脚板将脚垫平。您也可以降低 桌面,这样就不需要搁脚板了。还有一种方法是使用键盘托架比常规工作面稍低 的工作台。

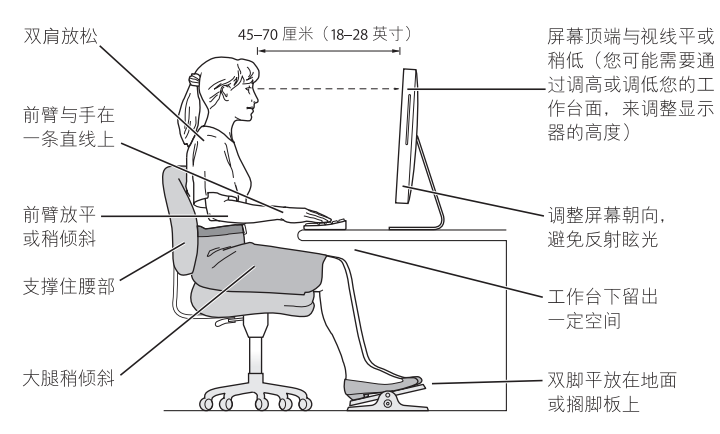

#### 显示器

调整显示器的位置,以便当您坐在键盘前面时,屏幕的顶部稍低于您的水平视线。 显示器与眼睛之间的距离由您决定,不讨大多数人比较喜欢 45 至 70 厘米 (18 至 28 英寸)的距离。调整显示器的朝向。以尽可能减少眩光和头顶灯光与户外光线 在屏幕上的反射。

#### 鼠标

请将鼠标与键盘放置在同一高度且容易操作的地方。

#### 键盘

使用键盘时,双肩要放松。 - 臂和前臂应形成一个稍大干直角的角度,手腕和手掌 大致成一条直线。

键入时手指要轻触,双手和手指要放松。不要把拇指卷曲在手堂下。

经常改变一下手的姿势以避免疲劳。在不间断的频繁操作之后,有些电脑用户会感 到手,手腕或手臂不话。如果手,手腕或手臂出现慢性疼痛或不话,请向合格的健 康专家咨询.

#### 有关人机工程学的更多信息

请访问网站 www.apple.com/about/ergonomics。

## 清洁 iMac

请按照以下这些原则来清洁您的 iMac 的外壳及其组件:

- 关闭您的 iMac 并拔下所有电缆。
- 使用一块温润、柔软、不起绒的布料来清洁 iMac 电脑的外壳。避免任何一个开 口外受潮。不要将液体直接喷射到iMac上。
- 不要使用气雾喷剂 滚剂或研磨剂

### 清洁 iMac 显示屏

要清洁 iMac 显示屏, 请按照以下步骤进行操作:

- 关闭您的 iMac 并拔下所有电缆。
- •仅使用一块蘸湿的干净 柔软 不起绒的布料来擦拭屏墓,不要将液体直接喷射 到屏幕上。

## 搬运 iMac

在抬起或重新放置您的 iMac 之前, 您可能需要拔掉所有连接的电缆和电线。

要抬起或移动您的 iMac 请握住电脑的两侧。

## Apple 和环境

Apple Computer. Inc. 已经意识到有责任将产品的操作和产品本身对环境造成的影 响降到最小。有关更多信息,请访问网站 www.apple.com/environment。

## 连接至 Internet

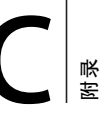

## 您可以使用 iMac 来浏览万维网、给朋友和家人 发送电子邮件以及通过 Internet 进行实时聊天。 请使用下面的信息来连接至 Internet。

当您首次启动 Mac OS X 时,"设置助理"会帮助您输入 Internet 配置信息。如果您 未使用 "设置助理"来配置 Internet 连接, 则可以稍后使用 "网络设置助理"来 配置它 (请参阅第91页 "使用网络设置助理建立连接")。

#### 有四种类型的 Internet 连接:

- 高速 DSL 调制解调器或线缆调制解调器连接: 电脑通讨以太网电缆和 ISP 提供的 一种特殊调制解调器连接至 Internet。
- AirPort Extreme 无线连接: 使用 AirPort Express 基站、AirPort Extreme 基站或另一 个无线网络以无线方式将电脑连接至 Internet。
- 局域网 (LAN): 使用以太网电缆将电脑接入局域网。此类连接常用于工作场所。
- 拨号连接: 将外部调制解调器插入电脑的 USB 端口 (y) 中, 然后使用电话线将该 调制解调器连接至墙上的电话插孔。

#### 在连接至 Internet 之前、您需要:

1 请从 ISP 或网络管理员外收集您需要的连接信息。请参阅下一部分 (第 89 页 "收 集雲要的信息")以了解每种连接类刑所雲要的信息 你可以将信息直接写在下面 的几页上以便参考,然后在"设置助理"中输入这些信息。

如果同一位置的另一台电脑已经连接至 Internet. 则您可能也可以使用它的设置。

#### 要在 Mac OS X 电脑上查找这些设置:

- •打开"系统偏好设置"的"网络"面板。
- 从 "显示"弹出式菜单中洗取连接方式。
- 拷贝您的配置信息。

#### 要在 Windows PC 上杳找这些设置:

Windows 电脑上的连接信息放在两个地方。

- 要杳找 IP 地址和子网掩码,请打开 "网络和 Internet 连接"控制面板。
- •要杳找用户帐户信息,请打开"用户帐户"控制面板。
- 2 如果您使用的是外部调制解调器,请将它插入电脑的 USB 端口 (4) 中,然后使用电 话线将该调制解调器连接至墙上的电话插孔。如果您使用 DSL 调制解调器或线缆 调制解调器,请按照调制解调器附带的说明将其连接至电脑。
- 3. 开启申脑、然后在"设置助理"中输入信息来配置 Internet 连接。

如果您已经启动了电脑,但未使用"设置助理"来配置 Internet 连接,则请参阅 第91页"使用网络设置助理建立连接"

## 收集需要的信息

您可以将 Internet 服务提供商 (ISP)、网络管理员或其他电脑提供的信息写在下面的 几页上,然后在"网络设置助理"中输入这些信息。

#### 要建立电话拨号连接, 请收集以下信息;

- 服务提供商名称
- 用户或帐户名称
- 密码
- · ISP 电话号码
- 备选电话号码
- 拨打外线的字冠

#### 要建立 DSL 调制解调器 线缆调制解调器 LAN 或 AirPort Extreme 无线连接:

首先,选取连接方式 (如果不知道要选取哪种连接方式,请询问系统管理员或 ISP): • 手动

- 使用 DHCP 并手动设定 IP 地址
- 使用 DHCP
- $\cdot$   $\oplus$   $\boxplus$  RootP
- $\cdot$  PPP

如果您不肯定应该使用哪种方式,则"使用 DHCP"可能是不错的选择,因为网络 会自动为您提供大多数必需的信息。

如果您洗择了"手动"或"使用 DHCP 并手动设定 IP 地址", 请收集以下信息:

- IP 地址
- 子网掩码 \*
- 路由器地址 \*

\* 如果您选择了 "使用 DHCP 并手动设定 IP 地址",则不需要子网掩码或路由器 地址。

如果您选择了"使用 DHCP". 请询问 ISP 是否需要以下这些可选信息:

- DHCP 客户 ID
- DNS 服务器

如果您选择了"PPP"(用于 PPPoF 连接), 请收集以下信息:

- 服务提供商
- 帐户名称
- 率码
- PPPoE 服务名称

以下信息可能是可选的。请询问 ISP 或系统管理员是否需要这些信息。

- DNS 服务器
- 域名
- •代理服务器

#### 使用网络设置助理建立连接

如果您在首次启动 iMac 时未使用 "设置助理"来配置 Internet 设置,则可以随时 使用"网络设置助理"来配置 Internet 连接或更改设置。

#### 要使用"网络设置助理":

- 1 选取 Apple (<sup>6</sup>) > "系统偏好设置"。
- 2 点按 "网络", 然后点按 "向导"。
- 3 点按"助理"打开"网络设置助理"。
- 4 按照屏墓指示讲行操作.

有关建立 Internet 连接的更多信息, 可参阅"Mac帮助"。请选取"帮助">"Mac 帮助",然后搜索"连接至 Internet"。

#### 关于连接的疑难解答

如果在建立 Internet 连接时遇到麻烦,您可以尝试本部分中的步骤,或者使用"网 络诊断"。

#### 要使用 "网络诊断":

- 1 诜取 Apple (■) > "系统偏好设置"。
- 2 占捞 "网络" 然后占捞 "向导"
- 3 点按 "诊断"打开 "网络诊断"。
- 4 按照屏墓指示讲行操作.

如果"网络诊断"不能解决问题,则可能是尝试连接的 Internet 服务提供商 (ISP) 用来连接 ISP 的外部设备或尝试访问的服务器发生了问题。您还可以尝试以下 步骤。

#### 线缆调制解调器、 DSI 调制解调器和局域网 Internet 连接

确保所有的调制解调器由缆都已插紧 , 句括调制解调器申源线 , 连接调制解调器和 电脑的电缆以及连接调制解调器和墙上插孔的电缆。检查以太网集线器和路由器 的电缆连接和电源。

#### 打开和关闭调制解调器以及复位调制解调器硬件

将 DSL 调制解调器或线缆调制解调器关闭几分钟。然后再打开它。某些 ISP 会推荐 您拔下调制解调器的电源线。如果您的调制解调器有复位按钮,则可以在打开或关 闭电源之前或之后按下此按钮。

#### PPPoF 连接

如果不能使用 PPPoF 连接至 Internet 服务提供商。则请确定已在"网络"预置中输 入了正确的信息。

#### 检查 "系统偏好设置"设置:

1 选取 Apple (<sup>6</sup>) > "系统偏好设置"。

#### 2 点按 "网络"。

- 3 从 "显示"弹出式菜单中选取 "网络端口配置"。
- 4 将 "内建以太网"拖移到 "端口配置"列表的最上方。
- 5 从 "显示"弹出式菜单中诜取 "内建以太网"。

#### $6$  点按 "PPPoF".

- 7 诜择 "连接使用 PPPoF"。
- 8 检查 "帐户名称"栏,确保您已经正确输入了 ISP 提供的信息。
- 9 如果您洗取存储密码。请重新键入密码以确保密码是正确的。
- 10 点按 "TCP/IP"。确定您在此面板中正确输入了由 ISP 提供的信息。
- 11 点按 "现在应用"。

#### 网络连接

确定以大网电缆已插入电脑并接入网络。 检查以大 网集线器和路由器的电缆连接 和电源。

如果您有两台或更多电脑要共享一个 Internet 连接,请确保您的网络已正确设置。 您需要知道 ISP 是仅提供一个 IP 地址,还是提供多个 IP 地址 (每台电脑一个)。 如果只有一个IP地址,则必须使用一个可以共享连接的路由器,也被称为网络地 址转换 (NAT) 或 "IP masquerading"。有关设置信息,请查阅路由器附带的文稿, 或者询问建立网络的人员。您可以使用 AirPort Extreme 基站在多台电脑之间共享 一个IP 地址。有关使用 AirPort Extreme 基站的信息, 请查阅"Mac 帮助", 或者访 问 AirPort 支持网站 www.apple.com/support/airport。

如果使用这些步骤不能解决问题。则应该联系 ISP 或网络管理员。

#### **Regulatory Compliance Information**

#### **Compliance Statement**

This device complies with part 15 of the FCC rules. Operation is subject to the following two conditions: (1) This device may not cause harmful interference, and (2) this device must accept any interference received, including interference that may cause undesired operation. See instructions if interference to radio or television reception is suspected.

L'utilisation de ce dispositif est autorisée seulement aux conditions suivantes : (1) il ne doit pas produire de brouillage et (2) l'utilisateur du dispositif doit étre prêt à accepter tout brouillage radioélectrique reçu, même si ce brouillage est susceptible de compromettre le fonctionnement du dispositif.

#### **Radio and Television Interference**

This computer equipment generates, uses, and can radiate radio-frequency energy. If it is not installed and used properly—that is, in strict accordance with Apple's instructions—it may cause interference with radio and television reception.

This equipment has been tested and found to comply with the limits for a Class B digital device in accordance with the specifications in Part 15 of FCC rules. These specifications are designed to provide reasonable protection against such interference in a residential installation. However, there is no guarantee that interference will not occur in a particular installation.

You can determine whether your computer system is causing interference by turning it off. If the interference stops, it was probably caused by the computer or one of the peripheral devices.

If your computer system does cause interference to radio or television reception, try to correct the interference by using one or more of the following measures:

- **Turn the television or radio antenna until the** interference stops.
- Move the computer to one side or the other of the television or radio.
- Move the computer farther away from the television or radio.
- Plug the computer into an outlet that is on a different circuit from the television or radio. (That is, make certain the computer and the television or radio are on circuits controlled by different circuit breakers or fuses.)

If necessary, consult an Apple-authorized service provider or Apple. See the service and support information that came with your Apple product. Or, consult an experienced radio/television technician for additional suggestions.

*Important:* Changes or modifications to this product not authorized by Apple Inc. could void the EMC compliance and negate your authority to operate the product.

This product has demonstrated EMC compliance under conditions that included the use of compliant peripheral devices and shielded cables between system components. It is important that you use compliant peripheral devices and shielded cables (including Ethernet network cables) between system components to reduce the possibility of causing interference to radios, television sets, and other electronic devices.

#### *Responsible party (contact for FCC matters only):*

Apple Inc., Product Compliance 1 Infinite Loop M/S 26-A Cupertino, CA 95014-2084

408-974-2000

#### **Wireless Radio Use**

This device is restricted to indoor use when operating in the 5.15 to 5.25 GHz frequency band.

Cet appareil doit être utilisé à l'intérieur.

#### **Exposure to Radio Frequency Energy**

The radiated output power of the AirPort Card in this device is below the FCC radio frequency exposure limits for uncontrolled equipment. This device should be operated with a minimum distance of at least 20 cm between the AirPort Card antennas and a person's body and must not be co-located or operated with any other antenna or transmitter.

#### **European Community**

Complies with European Directives 72/23/EEC and 89/ 336/EEC, and 99/5/EC.

#### **Europe–EU Declaration of Conformity**

The equipment complies with the RF Exposure Requirement 1999/519/EC, Council Recommendation of 12 July 1999 on the limitation of exposure of the general public to electromagnetic fields (0 Hz to 300 GHz). This equipment meets the following conformance standards:

EN300 328, EN301 893, EN301 489-17, EN60950

Hereby, Apple Inc. declares that this 802.11 Mini-PCIe card is in compliance with the essential requirements and other relevant provisions of Directive 1999/5/EC.

#### **Korea Mouse Statement**

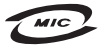

명칭(모델명): Mighty Mouse (A1152) 인 증 버 호 : F-C011-05-3838 (B) 인 증 자 상 호 : 애플컴퓨터코리아(주) 제 조 년 월 일 : 별도표기 제 조자/제조국 : Apple Inc. / 말레이지아

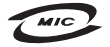

명칭(모델명): Mighty Mouse (A1152) 인증 번 호: E-C011-05-3838 (B) 인 증 자 상 호 : 애플컴퓨터코리아(주) 제 조 년 월 일 : 별도표가 제 조자/제조국 : Apple Inc. / 중국

#### **Korea Statements**

"당해 무선설비는 운용 중 전파혼신 가능성이 있음"

B급 기기 (가정용 정보통신기기) 이 기기는 가정용으로 전자파적합등록을 한 기기로서 주거지역에서는 물론 모든지역에서 사용할 수 있습니다.

#### **Singapore Wireless Certification**

Complies with **IDA Standards** DB00063

#### **Taiwan Wireless Statements**

#### 於 24GHz 區域內操作之 無線設備的警告聲明

經刑式認證会格之低功率射頻雷機,非經許可,公司、 商號或使用者均不得擅自變更頻率、加大功率或變更原 設計之特性及功能。低功率射頻電機之使用不得影響飛 航安全及干擾合法通信;經發現有干擾現象時,應立即 停用,並改善至無干擾時方得繼續使用。前項合法通信 指依電信法規定作業之無線電通信。低功率射頻電機須 忍受合法通信或工業、科學及醫療用電波輻射性電機設 備ウ干擾。

#### 於 5.25GHz 至 5.35GHz 區域內操作之 無線設備的警告聲明

T作頻率 5 250 ~ 5 350GHz 該類段限於室內使用。

#### **Taiwan Statement**

產品名種:滑鼠

型號: A1152

推口商: 美商蘋果雷腦股份有限公司台灣分公司

#### **Taiwan Class B Statement**

Class B 設備的警告聲明 **NIL** 

#### **VCCI Class B Statement**

情報処理装置等電波障害自主規制について

この装置は、情報処理装置等雷波障害自主規制協議 会(VCCI)の基準に基づくクラスB情報技術装置で す。この装置は家庭環境で使用されることを目的と していますが、この装置がラジオやテレビジョン受 信機に近接して使用されると、受信障害を引き起こ すことがあります。

取扱説明書に従って正しい取扱をしてください。

#### **Mouse Class 1 LED Information**

The Apple Mighty Mouse is a Class 1 LED product in accordance with IEC 60825-1 A1 A2.

It also complies with the Canadian ICES-003 Class B Specification.

#### **External USB Modem Information**

When connecting your iMac to the phone line using an external USB modem, refer to the telecommunications agency information in the documentation that came with your modem.

#### **Apple and the Environment**

Apple Inc. recognizes its responsibility to minimize the environmental impacts of its operations and products. More information is available on the web at: www.apple.com/environment

中国

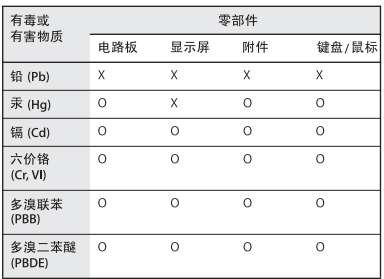

O: 表示该有毒有害物质在该部件所有均质材料中的含量均在 SI/T 11363-2006 规定的限量要求以下。

X: 表示该有毒有害物质至少在该部件的某一均质材料中的含 量超出 SJ/T 11363-2006 规定的限量要求。

根据中国电子行业标准 SI/T11364-2006 和相关的中国 政府法规、本产品及其某些内部或外部组件上可能带 有环保使用期限标识。取决于组件和组件制造商,产 品及其组件上的使用期限标识可能有所不同。组件上 的使用期限标识优先于产品上任何与之相冲突的或不 同的环保使用期限标识。

**Disposal and Recycling Information**

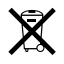

This symbol indicates that your product must be disposed of properly according to local laws and regulations. Because the backlight lamp in this product contains mercury, the product must be disposed of separately from household waste. When your product reaches its end of life, contact Apple or your local authorities to learn about recycling options.

For information about Apple's recycling program, go to www.apple.com/environment/recycling.

#### 电池处理信息

请根据当地的环保法规处理电池。

*California:* The coin cell battery in your product contains perchlorates. Special handling and disposal may apply. Refer to www.dtsc.ca.gov/hazardouswaste/perchlorate.

*Deutschland:* Dieses Gerät enthält Batterien. Bitte nicht in den Hausmüll werfen. Entsorgen Sie dieses Gerätes am Ende seines Lebenszyklus entsprechend der maßgeblichen gesetzlichen Regelungen.

*Nederlands:* Gebruikte batterijen kunnen worden ingeleverd bij de chemokar of in een speciale batterijcontainer voor klein chemisch afval (kca) worden gedeponeerd.

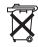

*Taiwan:*

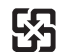

廢雷池請回收 *European Union—Disposal Information:* 

![](_page_98_Picture_3.jpeg)

The symbol above means that according to local laws and regulations your product should be disposed of separately from household waste. When this product reaches its end of life, take it to a collection point designated by local authorities. Some collection points accept products for free. The separate collection and recycling of your product at the time of disposal will help conserve natural resources and ensure that it is recycled in a manner that protects human health and the environment.